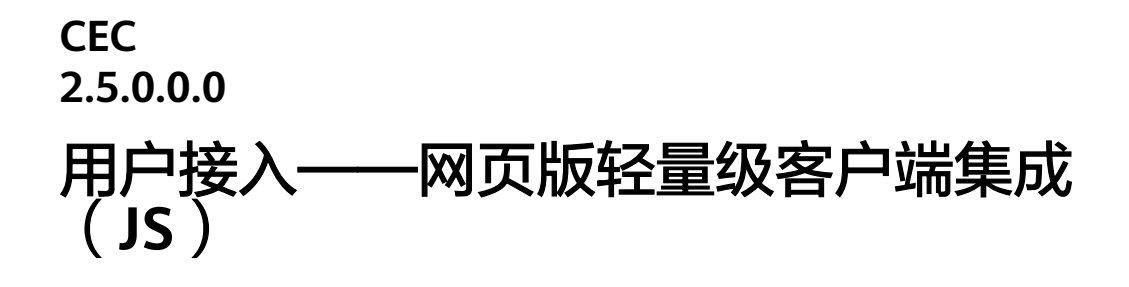

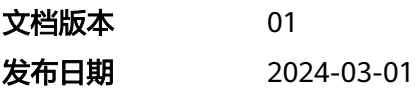

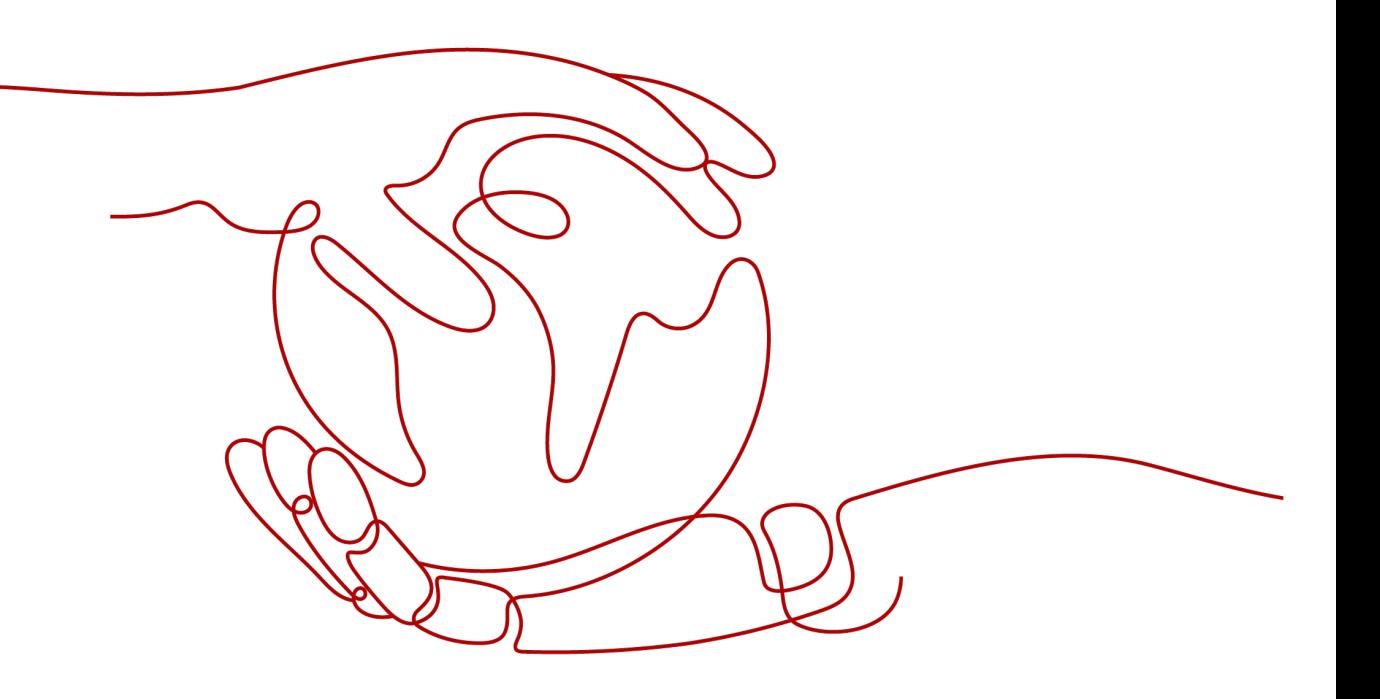

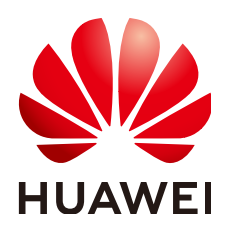

### 版权所有 **©** 华为技术有限公司 **2024**。 保留一切权利。

非经本公司书面许可,任何单位和个人不得擅自摘抄、复制本文档内容的部分或全部,并不得以任何形式传 播。

### 商标声明

**SI** 和其他华为商标均为华为技术有限公司的商标。 本文档提及的其他所有商标或注册商标,由各自的所有人拥有。

### 注意

您购买的产品、服务或特性等应受华为公司商业合同和条款的约束,本文档中描述的全部或部分产品、服务或 特性可能不在您的购买或使用范围之内。除非合同另有约定,华为公司对本文档内容不做任何明示或暗示的声 明或保证。

由于产品版本升级或其他原因,本文档内容会不定期进行更新。除非另有约定,本文档仅作为使用指导,本文 档中的所有陈述、信息和建议不构成任何明示或暗示的担保。

## 华为技术有限公司

地址: 深圳市龙岗区坂田华为总部办公楼 邮编:518129

网址: <https://www.huawei.com>

客户服务邮箱: support@huawei.com

客户服务电话: 4008302118

安全声明

### 漏洞处理流程

华为公司对产品漏洞管理的规定以"漏洞处理流程"为准,该流程的详细内容请参见如下网址: <https://www.huawei.com/cn/psirt/vul-response-process> 如企业客户须获取漏洞信息,请参见如下网址: <https://securitybulletin.huawei.com/enterprise/cn/security-advisory>

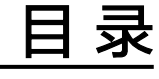

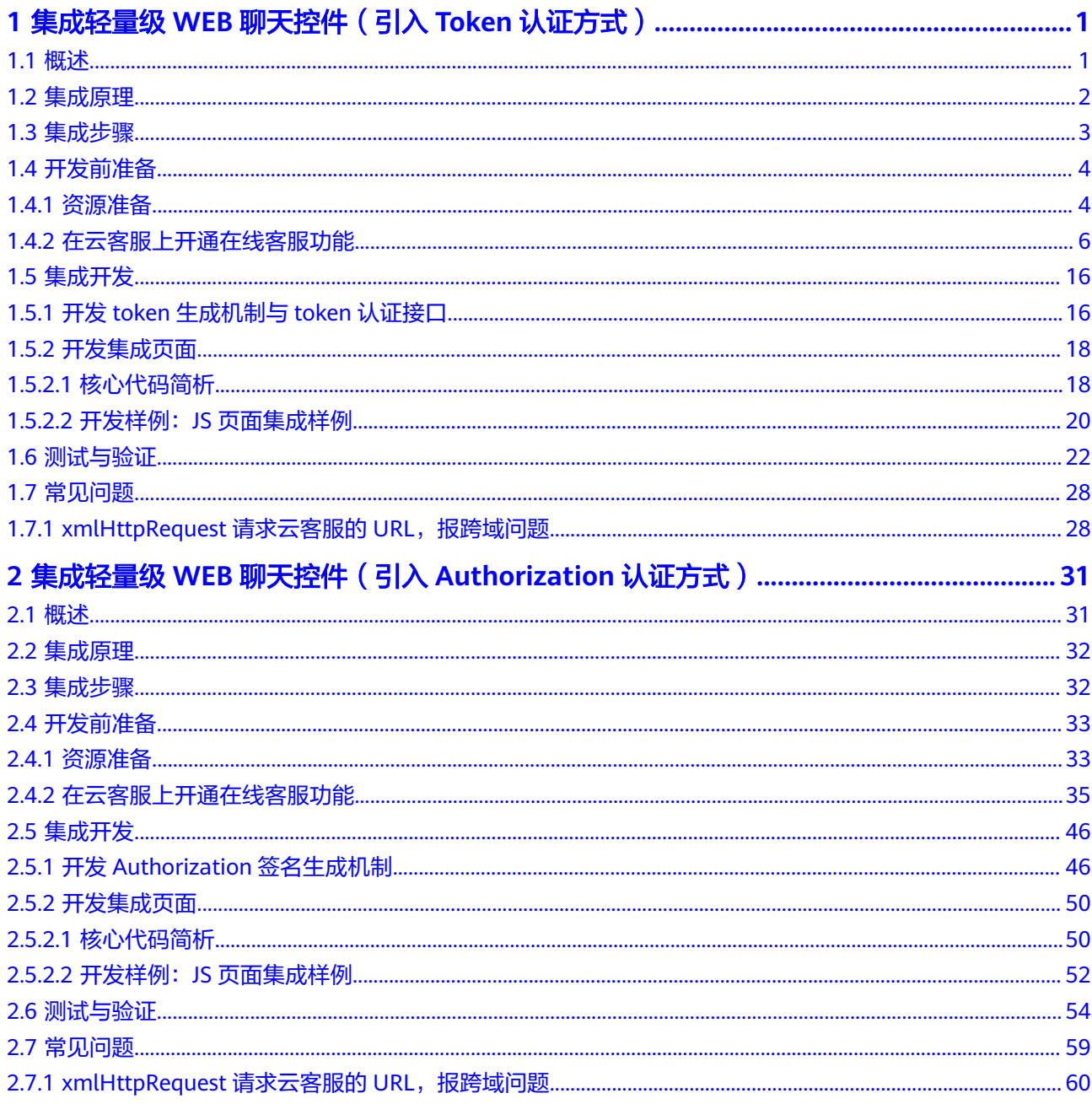

# <span id="page-4-0"></span>**1** 集成轻量级 **WEB** 聊天控件(引入 **Token** <sup>认</sup> 证方式)

- 1.1 概述
- 1.2 [集成原理](#page-5-0)
- 1.3 [集成步骤](#page-6-0)
- 1.4 [开发前准备](#page-7-0)
- 1.5 [集成开发](#page-19-0)
- 1.6 [测试与验证](#page-25-0)
- 1.7 [常见问题](#page-31-0)

### **1.1** 概述

轻量级web聊天控件是一款能快速集成到网站的在线客服用户端产品,当前仅支持**PC** 端**WEB**集成。选择我们的产品,您可以在云客服 SaaS(Software as a Service)系统 场景下,快速构建智能在线客服系统,实现与用户在网页进行在线聊天,您可以通过 图**[1-1](#page-5-0)**和图**[1-2](#page-5-0)**了解我们的产品界面。

轻量级WEB聊天控件提供的网页与客户在线聊天的功能,具有如下特点:

- 轻量级,容易集成到您的网页,不占用门户和工作台的主要页面。
- 易于操作,您的用户能轻松从页面找到客服窗口,并在界面直接与在线座席进行 交谈。

### 说明

使用手册前,请您先了解我们提供的两种用户认证方式:

- 1. Token认证方式:对用户有认证要求,适用于认证接入用户的场景。
- 2. authorization认证方式:游客模式,不认证接入用户的场景。

请依据您的需求选择对应的开发指南,如您需要使用authorization认证方式,请进入**2** [集](#page-34-0) 成轻量级**WEB**[聊天控件\(引入](#page-34-0)**Authorization**认证方式)后继续阅读。

828企业上云节 《元上云补贴 | 满额送P40 Pro 373 了解详情 业 华为云 授業<br>
Q 中国站 -文档 △ 在纸客服  $\bullet \times$ 828 关于华为云 > 最新活动 产品 > 解决方案 > El企业解散 > 定价 云市场 > 合作伙伴 > 开发者 > 支持与服务 为了提升服务质量,我们会保留您和客服代表、机器人的聊天<br>记录,我们将采取加密、控制访问权限等的方式来确保数据安  $\bullet$ 云客服 CEC Agent 云馨服(Cognitive Engagement Center),是面向企业客户提供全渠道(语音、文字、视频等)一站式客户服务于台的注意中,并是于<br>服务,云幸服在传统呼叫中心应用基础上,进一步增加国督(度义)印刷,自然语言处理,5G视频,IoT等前追技术,并是于<br>华为在电局、政府企业提升客户服务水平和服务效率。<br>服务体系,助力企业提升客户服务水平和服务效率。 您好,我想问一下产品A的价格有没有<br>折扣?  $\Omega$ 服务咨询 产品优势 稳定可靠 全国覆盖 快速开通 **王国/復志**<br>提供全国号码资源,企业按照地域使用本地化<br>号码,呼叫接通率高 电信级平台,保证服务可靠性;支持大容量,<br>高并发 无需应用部署,为 弹性扩容 简单易用 灵活集成 发送 ▲ ○ → <br>根据业务需求,自助增加和缩减座席,按需 功能模块化,可快速上手,更有可视化在线流 **加盟强大的SDK** 图 **1-2** 在线客服座席端界面 △ 客户服务云  $\Box$  <br>  $\Box$  <br>  $\Box$  <br> <br>  $\Box$  <br> <br> <br><br><br><br><br><br><br><br><br><br><br><br><br><br><br><br><br><br><br><br><br><br><br><br><br><br><br><br><br><br><br><br><br><br><br><br><br><br><br><br><br><br>  $\overline{\mathbf{Q}}$  zhangyuanyuan  $\overline{\mathbf{P}}$ -<br>在线交谈工作台 × 編道配置 × 社交媒体开通配置  $\overline{m}$ **HIMMED**  $\mathbb{G}^2$  $\begin{picture}(120,140) \put(0,0){\line(1,0){15}} \put(15,0){\line(1,0){15}} \put(15,0){\line(1,0){15}} \put(15,0){\line(1,0){15}} \put(15,0){\line(1,0){15}} \put(15,0){\line(1,0){15}} \put(15,0){\line(1,0){15}} \put(15,0){\line(1,0){15}} \put(15,0){\line(1,0){15}} \put(15,0){\line(1,0){15}} \put(15,0){\line(1,0){15}} \put(15,0){\line$  $\bullet$ 排队中 Agent 2020-08-17 21:15:35  $\overline{0}$ Agent 来<br>根消息 **欢迎接入在线客服系统!** 当前会话 -准名<br>u93a36t 号码<br>14070 当時会は<br>- ● u93a36basm = <sup>03:21</sup><br>- 您好, 我想问一下产品 u93a36basm 2020-08-17 21:18:55 欧件环境<br>Windows 10/Chrome 8 提道<br>WEB <br>您好,我想问一下产品A的价格有没有折扣? **BESTER** 来电原因  $\overline{\mathbb{Z}}$ sa 来电原因 誰 -<br>历中检制 A O C E C) ▼ 发送

#### <span id="page-5-0"></span>图 **1-1** 在线客服客户端窗口

# **1.2** 集成原理

如果您期望了解我们的集成原理,请参见图**[1-3](#page-6-0)**。

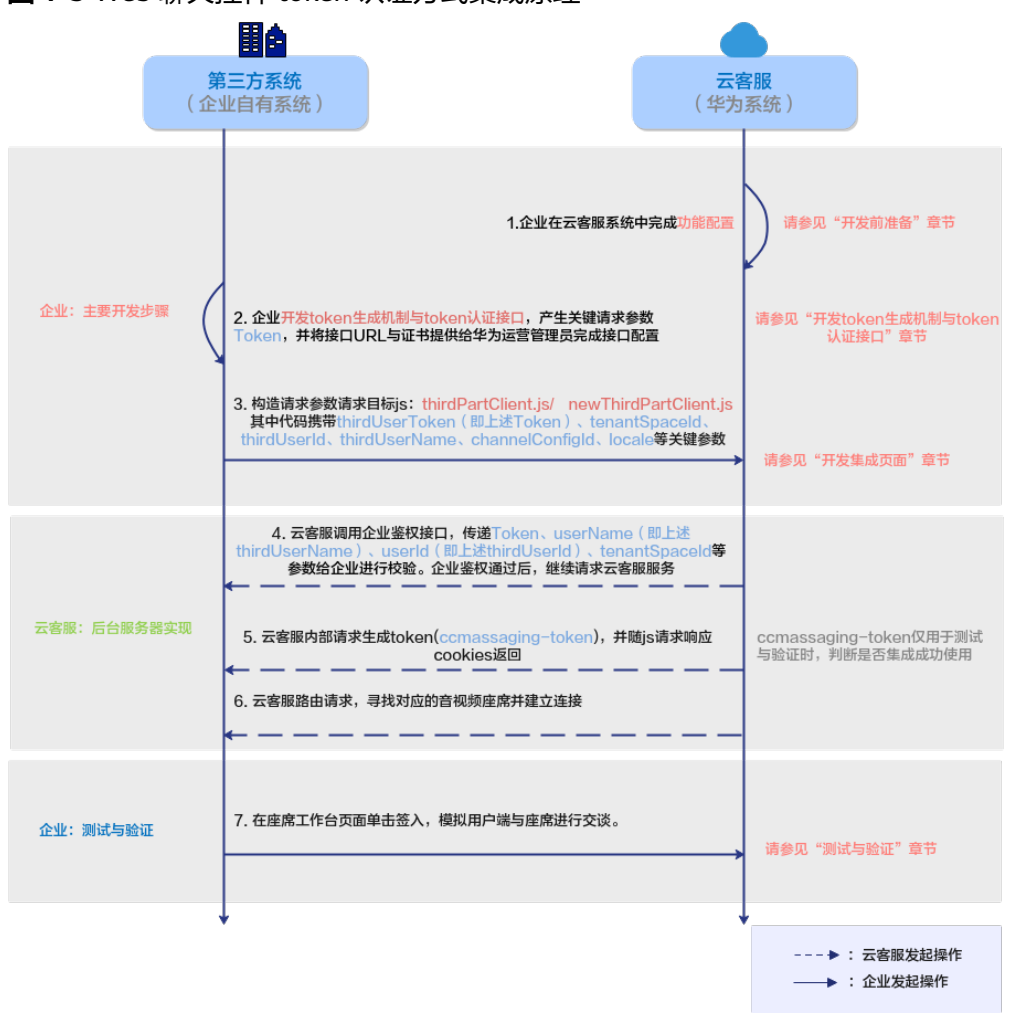

<span id="page-6-0"></span>图 **1-3** Web 聊天控件 token 认证方式集成原理

# **1.3** 集成步骤

轻量级WEB聊天控件可以快速高效的集成到您的页面,请您根据图**[1-4](#page-7-0)**进行集成开发。

<span id="page-7-0"></span>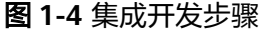

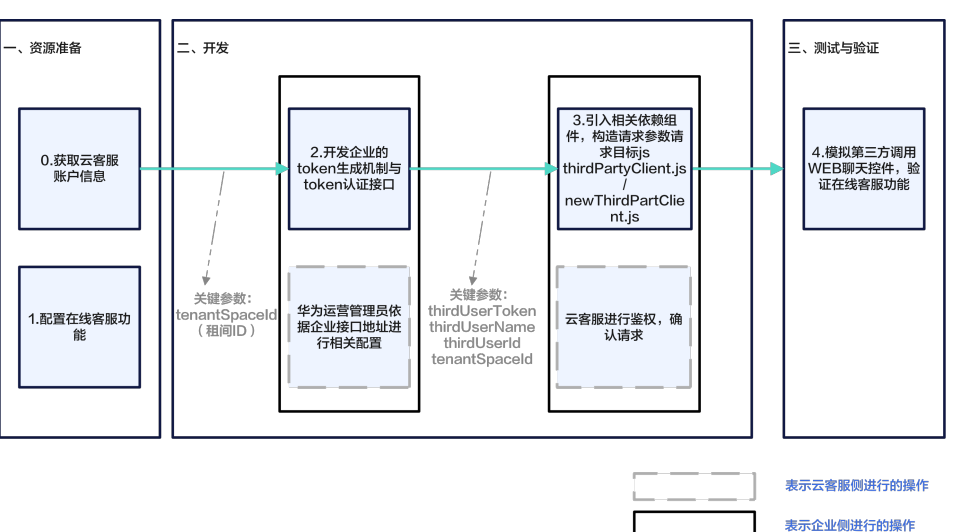

- 步骤**1** 完成开发前资源准备,获取登录信息,配置在线客服功能,请参见**1.4** 开发前准备。
- 步骤**2** 开发token生成机制与token认证接口,提供给云客服。云客服在鉴权通过后,会将 Token发回给第三方系统,由第三方系统确认是否为本系统发的请求,请参见**[1.5.1](#page-19-0)** 开 发**token**[生成机制与](#page-19-0)**token**认证接口。

#### 须知

华为方使用HTTPS传输协议确保信息传输通道安全,请第三方确保开发的鉴权功能具 备"口令复杂度校验"、"防暴力破解"、"防DOS攻击"等安全防护能力。

- 步骤3 引入相关依赖框架,构造请求参数请求thirdPartyClient.js和newThirdPartyClient.js, 将Token信息、租户ID、企业侧的用户ID、用户名称等信息返回云客服,请求鉴权,鉴 权通过后可实现云客服网页聊天能力的轻量级接入,请参见**1.5.2** [开发集成页面。](#page-21-0)
- 步骤**4** 测试与验证WEB聊天控件功能,通过客户端窗口发起在线聊天检查与座席聊天功能, 请参见**1.6** [测试与验证。](#page-25-0)

**----**结束

# **1.4** 开发前准备

此章节主要描述在集成开发前,需要在云客服中完成的准备工作。

### **1.4.1** 资源准备

在集成前,请您完成以下资源准备:

1. 您已经向云客服申请了租户信息,系统运维管理员已经为您添加了租户信息,并 将如下信息提供给您:

### 表 **1-1** 参数信息

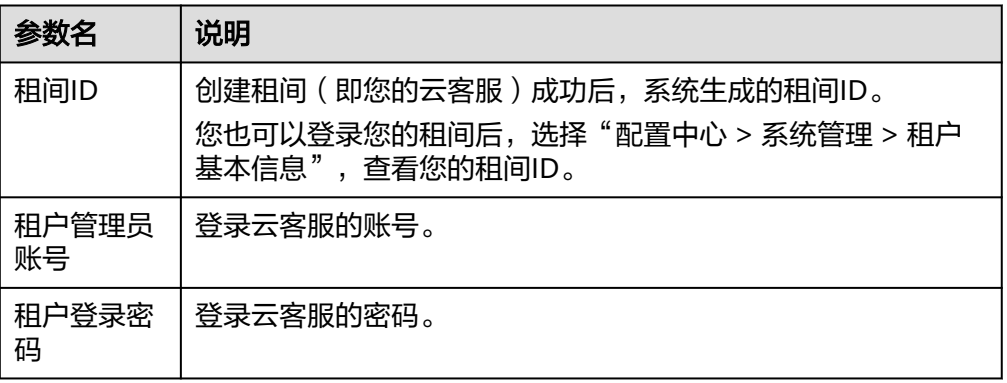

- 2. 用租户管理员账号密码登录您的云客服,在登录界面完成初始密码修改。
- 3. 确认您的租间已经具有多媒体座席特性,检查方法如下: 登录租间,选择"配置中心 > 系统管理 > 租户基本信息"。 检查多媒体座席数,如果数量为0,表示没有多媒体座席特性,请联系华为运营管 理员开通。

### 图 **1-5** 多媒体座席特性检查

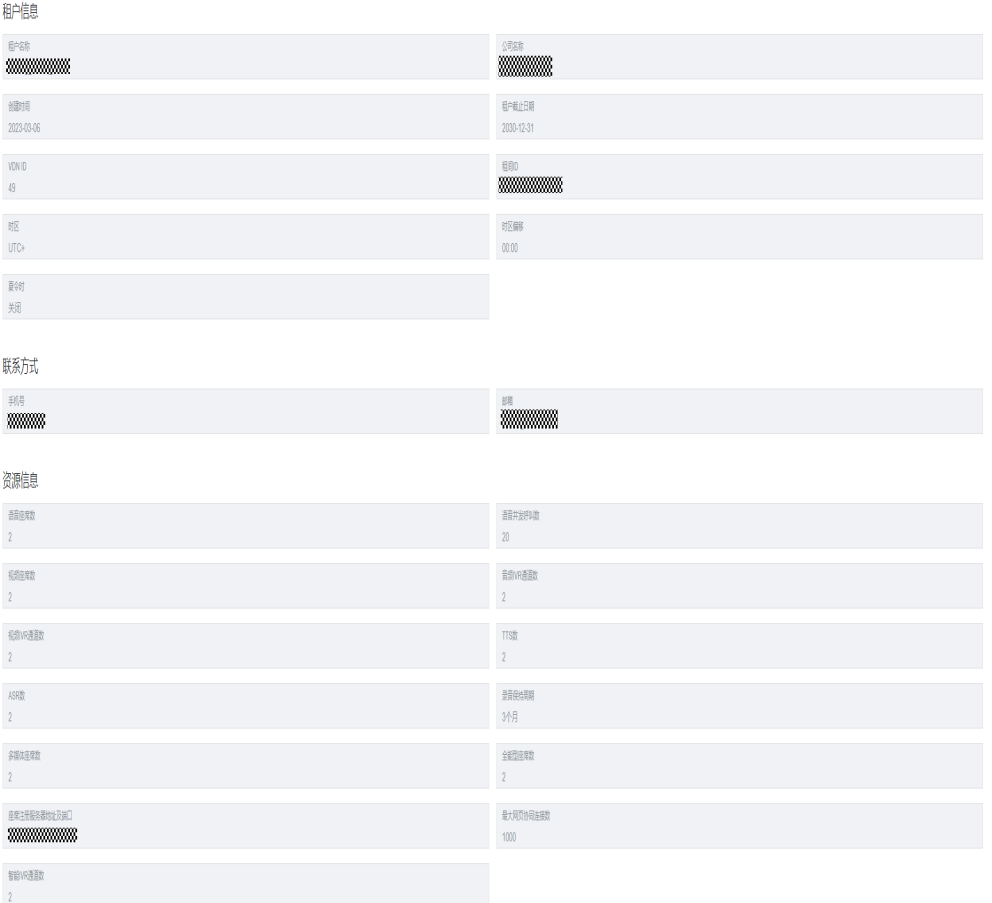

4. (可选)如果需要开通点击通话功能(在与座席进行文字在线交谈时,希望能与 座席通过语音电话或视频沟通),请联系华为运营管理员开通点击通话功能。

- <span id="page-9-0"></span>5. (可选)如果需要开通网页协同功能(在与坐席进行文字在线交谈时,希望能与 坐席网页画面的共享、标记等操作),请联系华为运营管理员开通网页协同功 能。
- 6. 获取云客服提供的JS文件地址,如下所示。请根据实际的云客服域名替换域名部 分。

https://**servicestage.besclouds.com**/service-cloud/webclient/chat\_client/js/ thirdPartyClient.js?&t=**1595993533588**

### **1.4.2** 在云客服上开通在线客服功能

- 步骤**1** 以租户管理员角色登录云客服。
- 步骤**2** 添加多媒体类型的技能队列。

登录后, 选择"配置中心 > 员工中心 > 技能队列", 多媒体技能队列配置页面请参见 图**1-6**。如需配置点击通话功能,请同时完成点击通话技能队列的配置,参见图**1-7**。

步骤**3** 单击"创建",完成参数配置。具体参数描述请参见表**1-2**。

### 图 **1-6** 配置多媒体技能队列界面

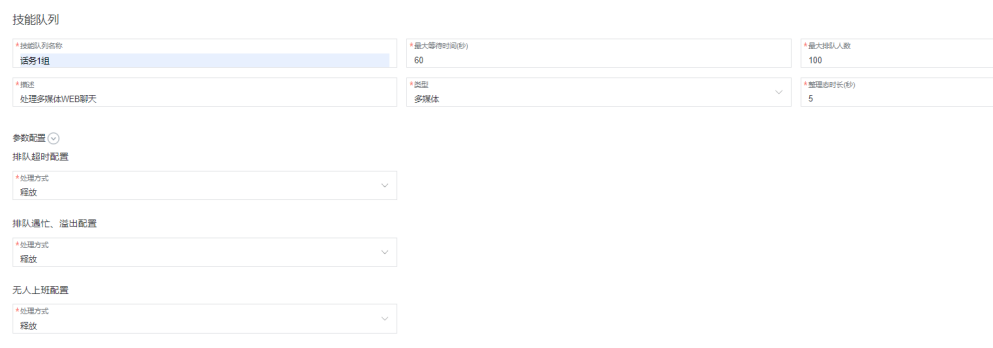

### 图 **1-7** 配置点击通话技能队列界面(可选)

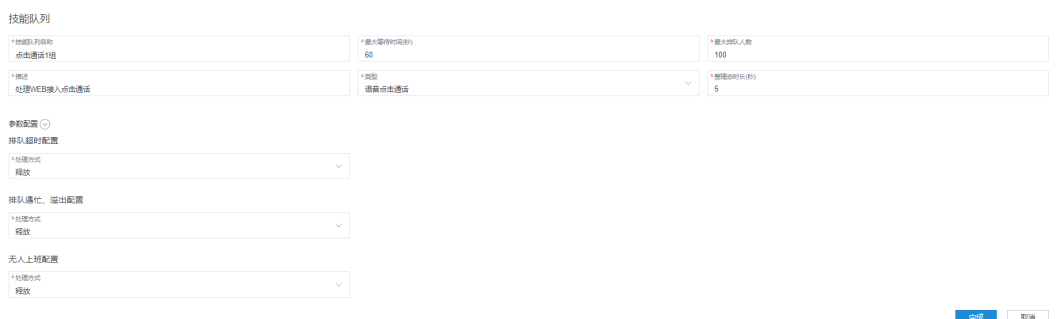

### 表 **1-2** 技能队列配置的参数属性

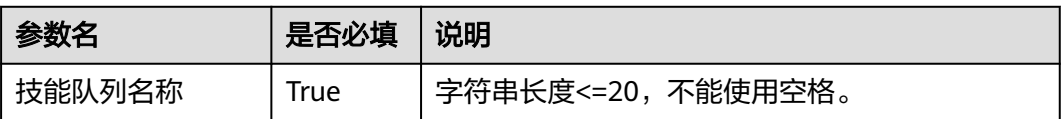

CEC

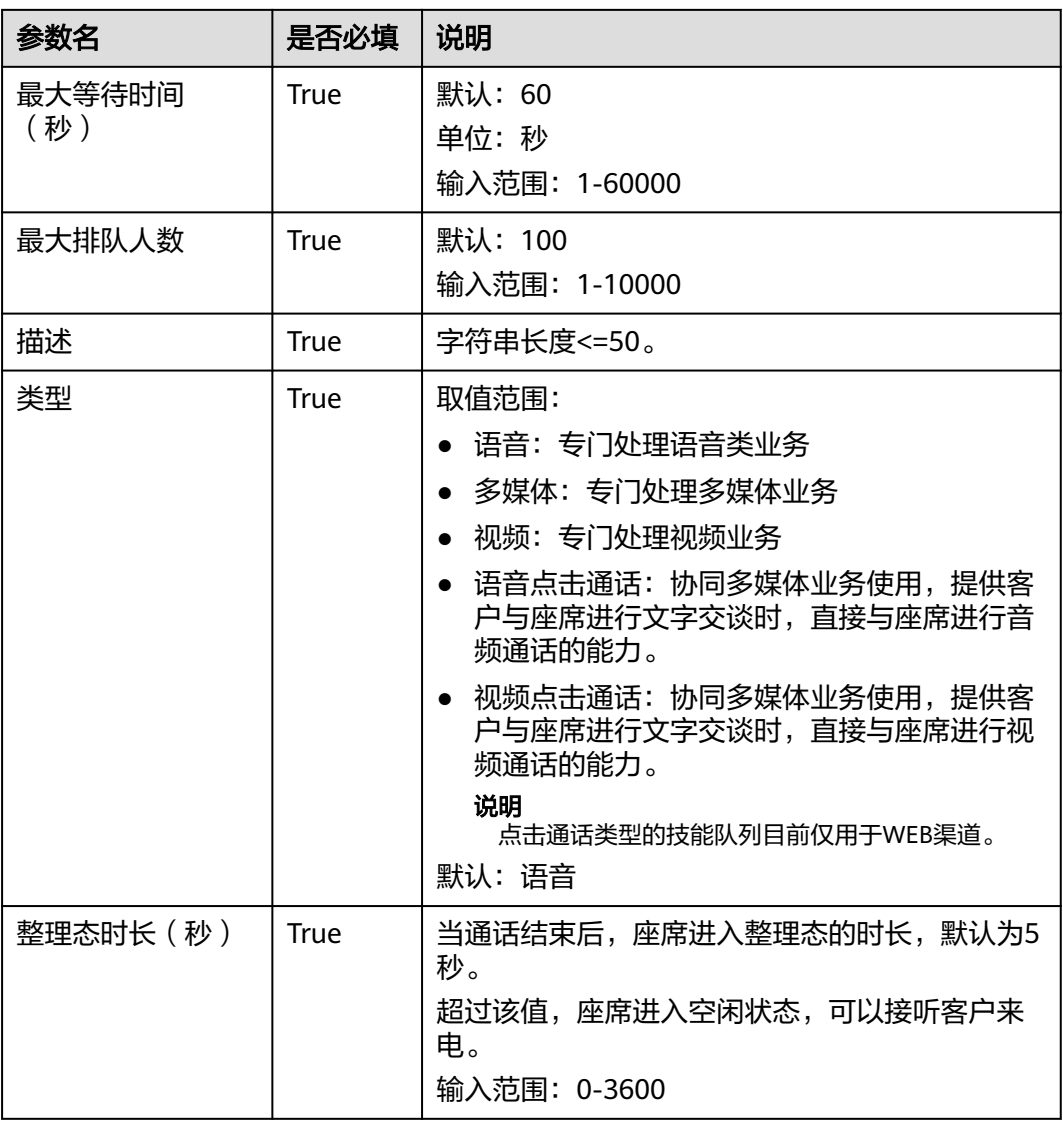

CEC

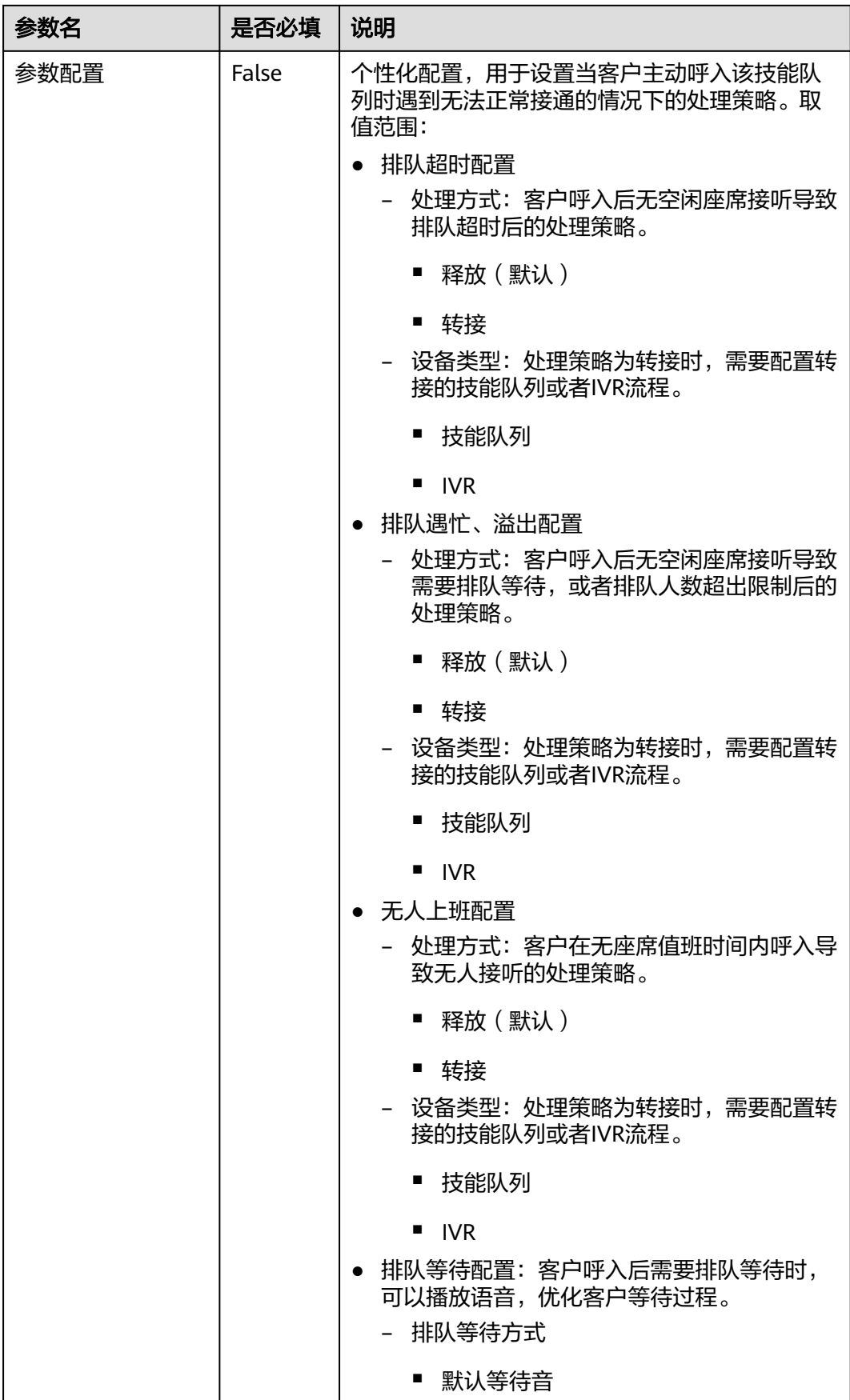

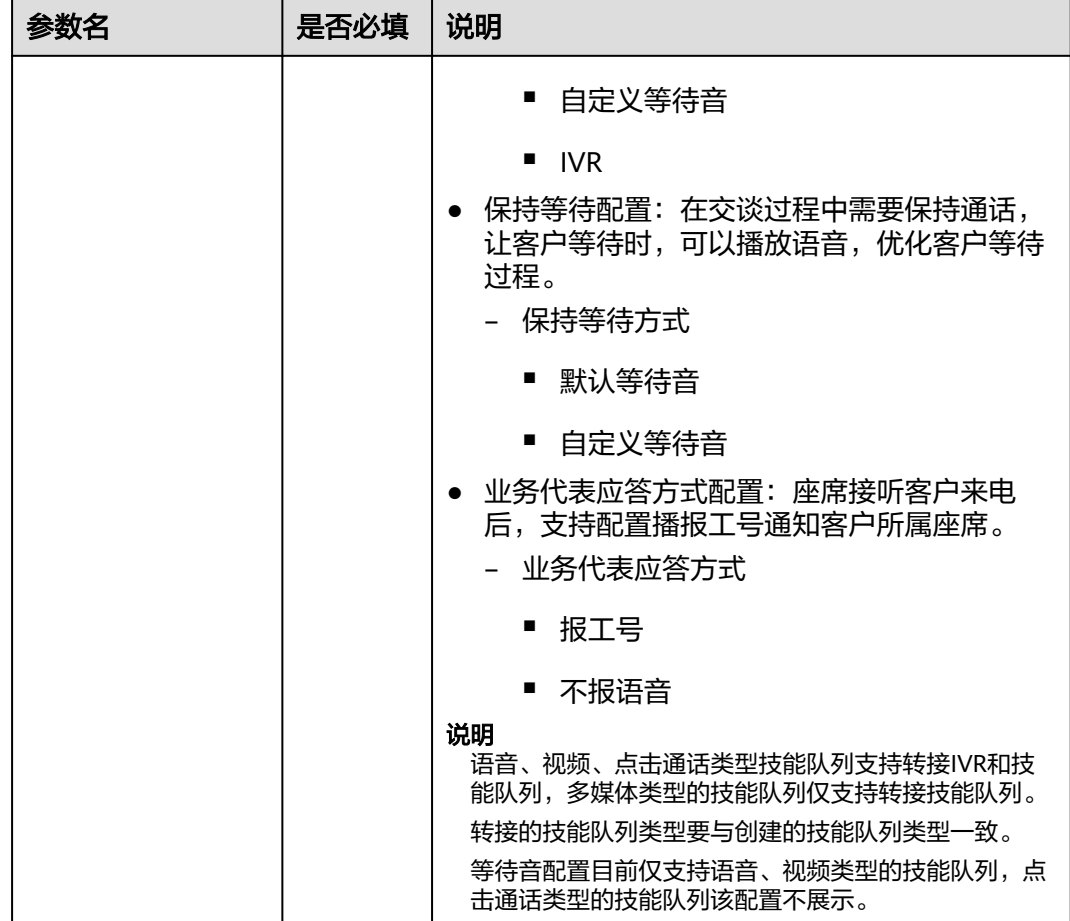

- 1. 单击"完成"完成配置。
- 步骤**4** 添加多媒体类型的被叫配置。
	- 1. 选择"配置中心 > 接入配置 > 被叫配置", 进入配置页面。
	- 2. 单击"新增",为虚拟呼叫中心添加<mark>图1-8</mark>参数信息,具体参数说明请参考<mark>[表](#page-13-0)</mark> <mark>[1-3](#page-13-0)</mark>,并单击"完成"完成配置。如需开启点击通话功能,请在此处同时配置点击 通话类型的被叫配置。

### 图 **1-8** 新增界面

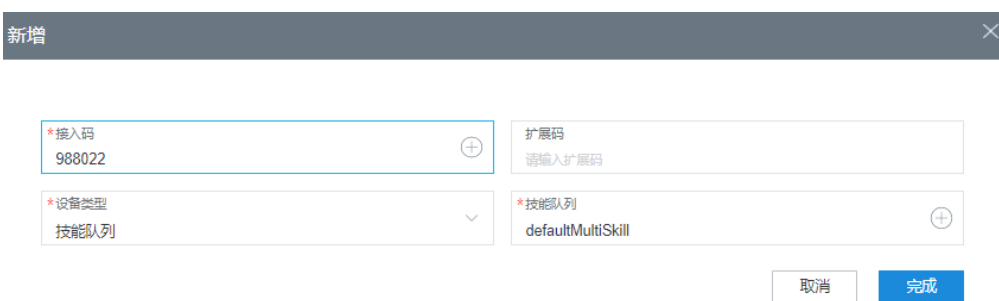

### <span id="page-13-0"></span>表 **1-3** 被叫配置的参数属性

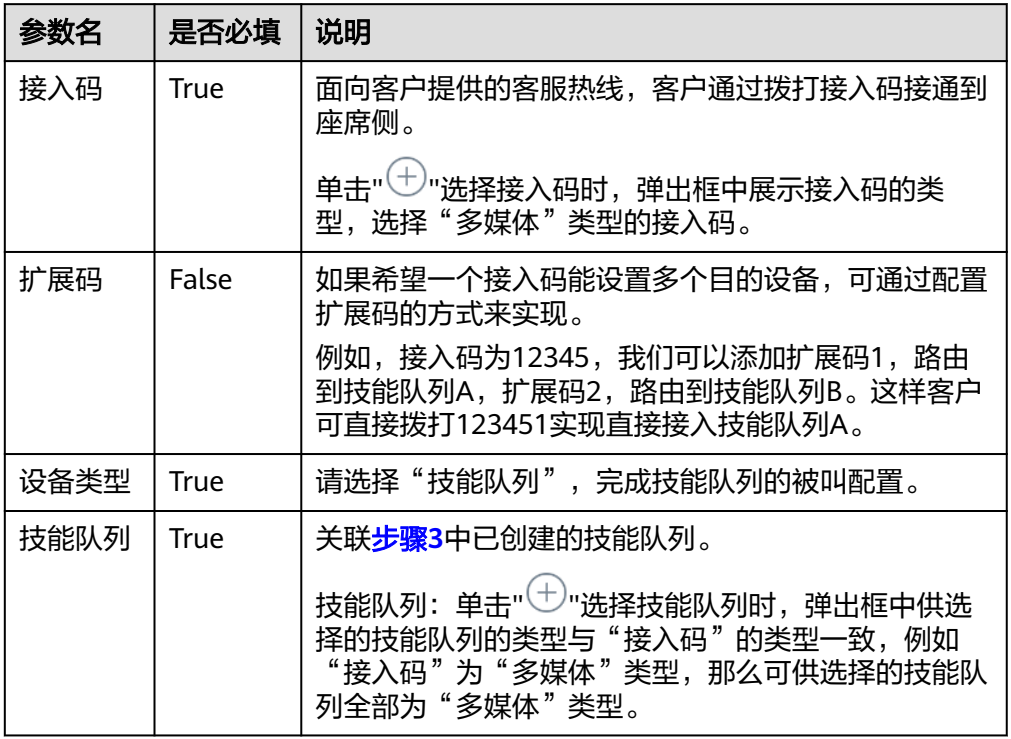

步骤**5** 配置业务账号以及技能队列。

- 1. 选择"配置中心 > 员工中心 > 座席管理", 进入管理座席页签。
- 2. 选择一条座席工号信息,操作栏单击"配置",进入座席信息配置页面。
- 3. 关联对应座席的业务账号以及技能队列。如需开启点击通话功能,请在此处同时 关联点击通话的技能队列。

### 图 **1-9** 座席信息配置

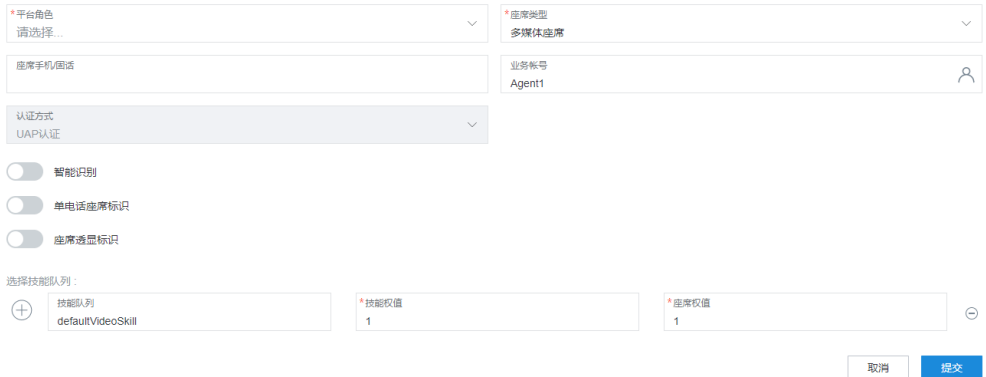

### 表 **1-4** 座席信息配置的参数属性

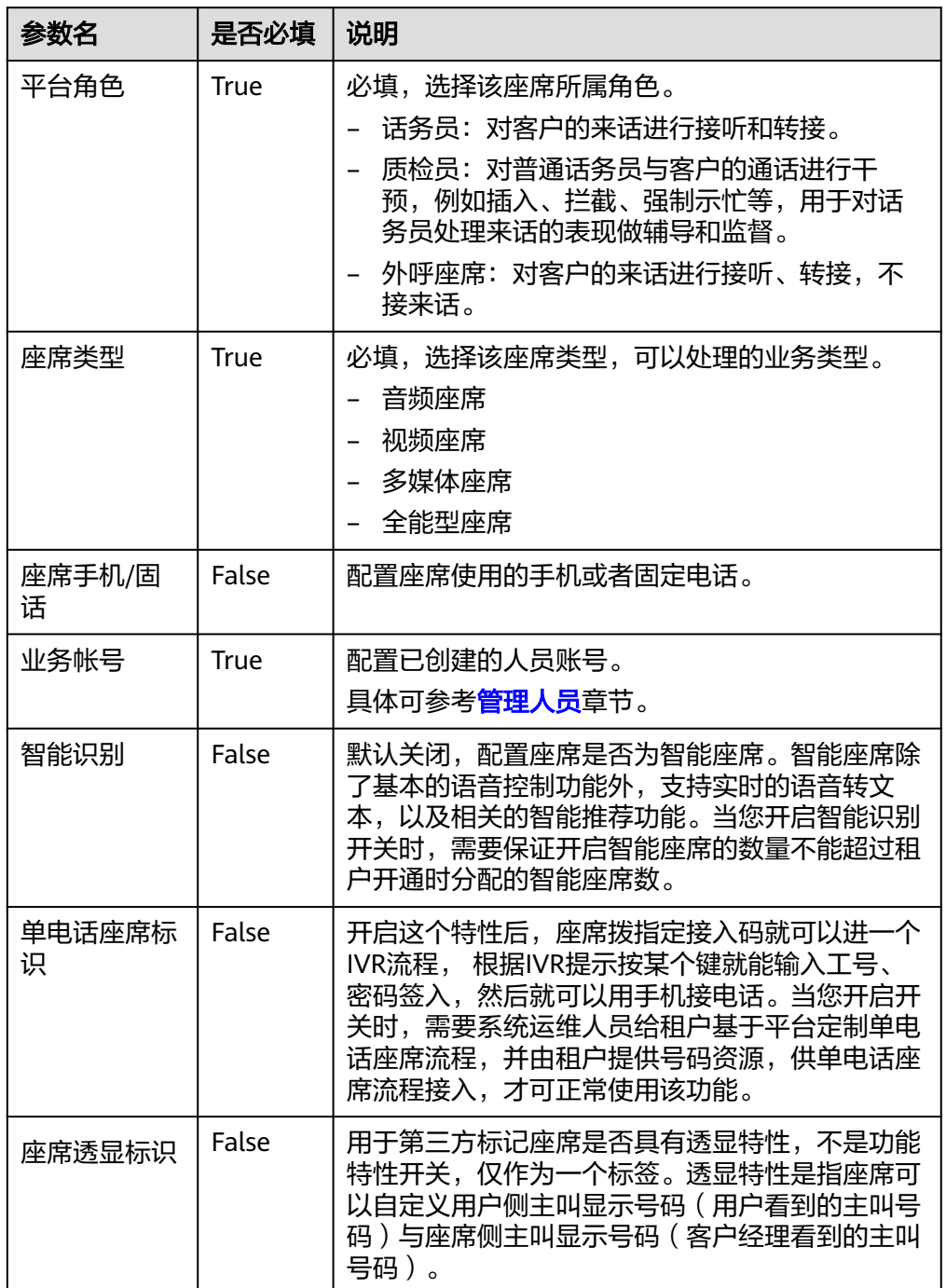

<span id="page-15-0"></span>

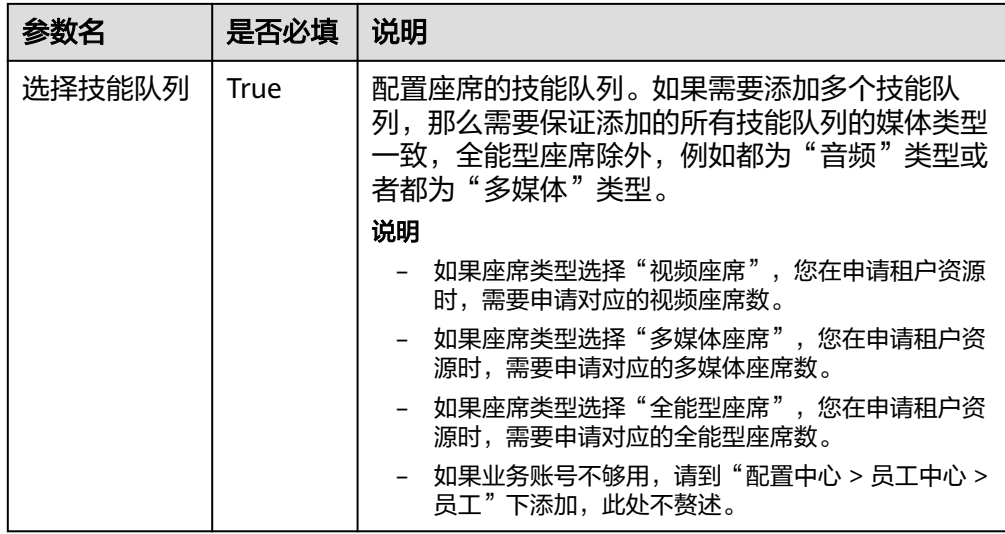

- 4. 单击提交,为座席工号分配业务账号和技能队列完成。
- 5. (可选)单击"批量配置",进入座席信息配置页面,进行批量配置。

### 图 **1-10** 批量配置

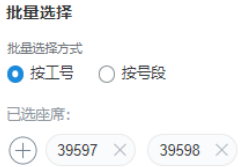

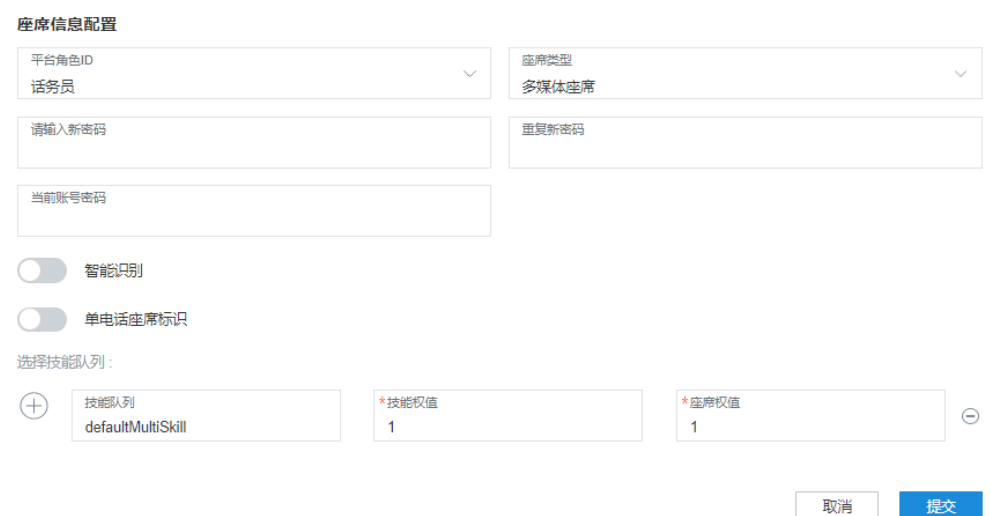

- 批量选择:可选择按工号或者按号段的方式选择需要配置的座席。
- 座席信息配置:可参[考步骤](#page-13-0)**5**进行配置。

步骤**6** 配置WEB渠道。

1. 选择"配置中心 > 接入配置 > 渠道配置"。

2. 单击"新增",输入渠道接入编码,选择"WEB"渠道,然后单击"下一步", 进入WEB渠道的配置页面。

### 说明

渠道接入编码必须是唯一的,输入值只能由字母,数字或下划线组成(首字符只能用字母和下划 线)。

3. 根据您的需求填写WEB渠道信息,请参见图**1-11**,具体参数说明请参见表**1-5**。 如需开启点击通话功能,请在该页面配置"点击通话被叫配置"与"点击通话技 能队列"。

### 图 **1-11** WEB 渠道配置页面

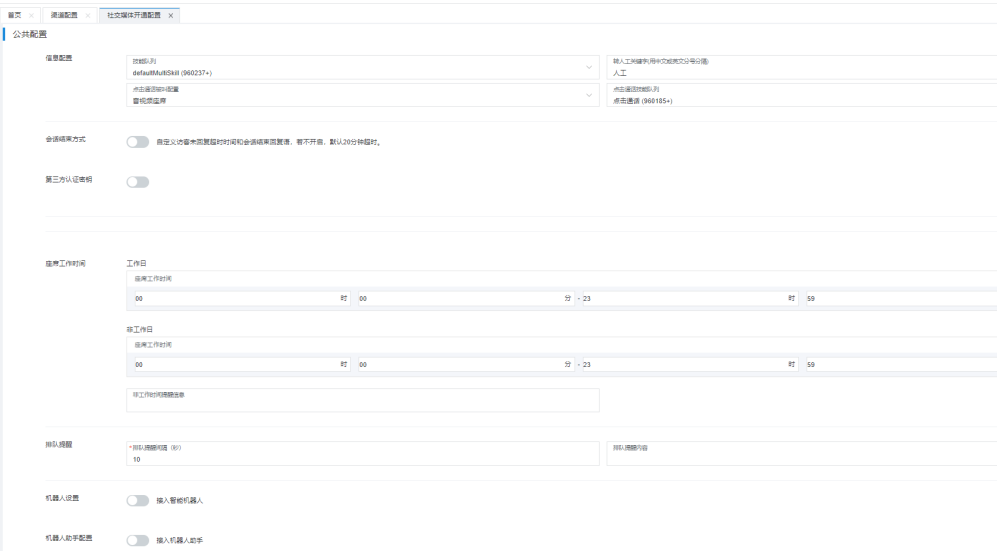

#### 表 **1-5** WEB 渠道配置参数

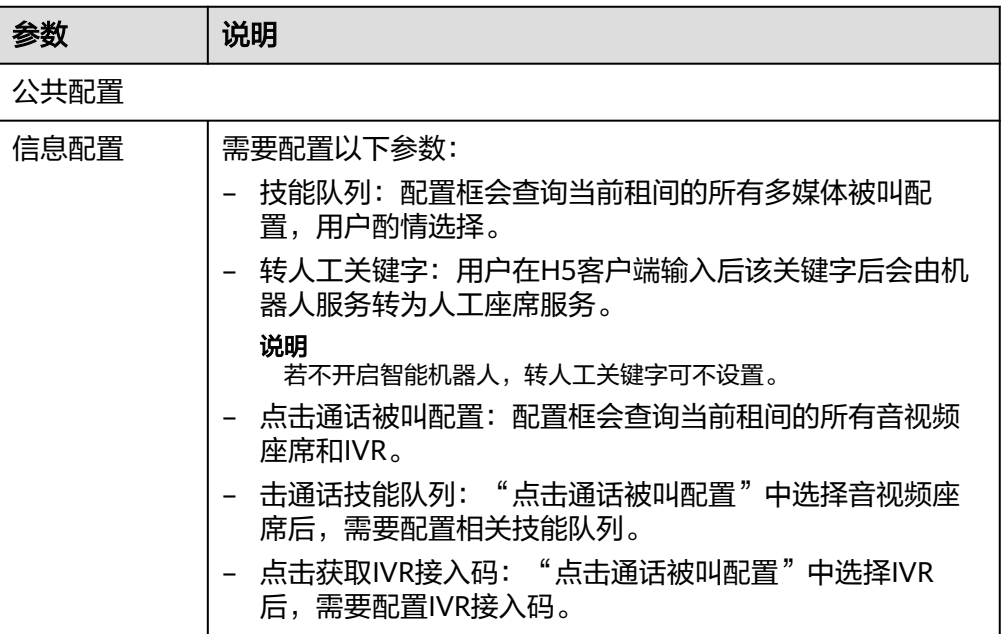

<span id="page-17-0"></span>

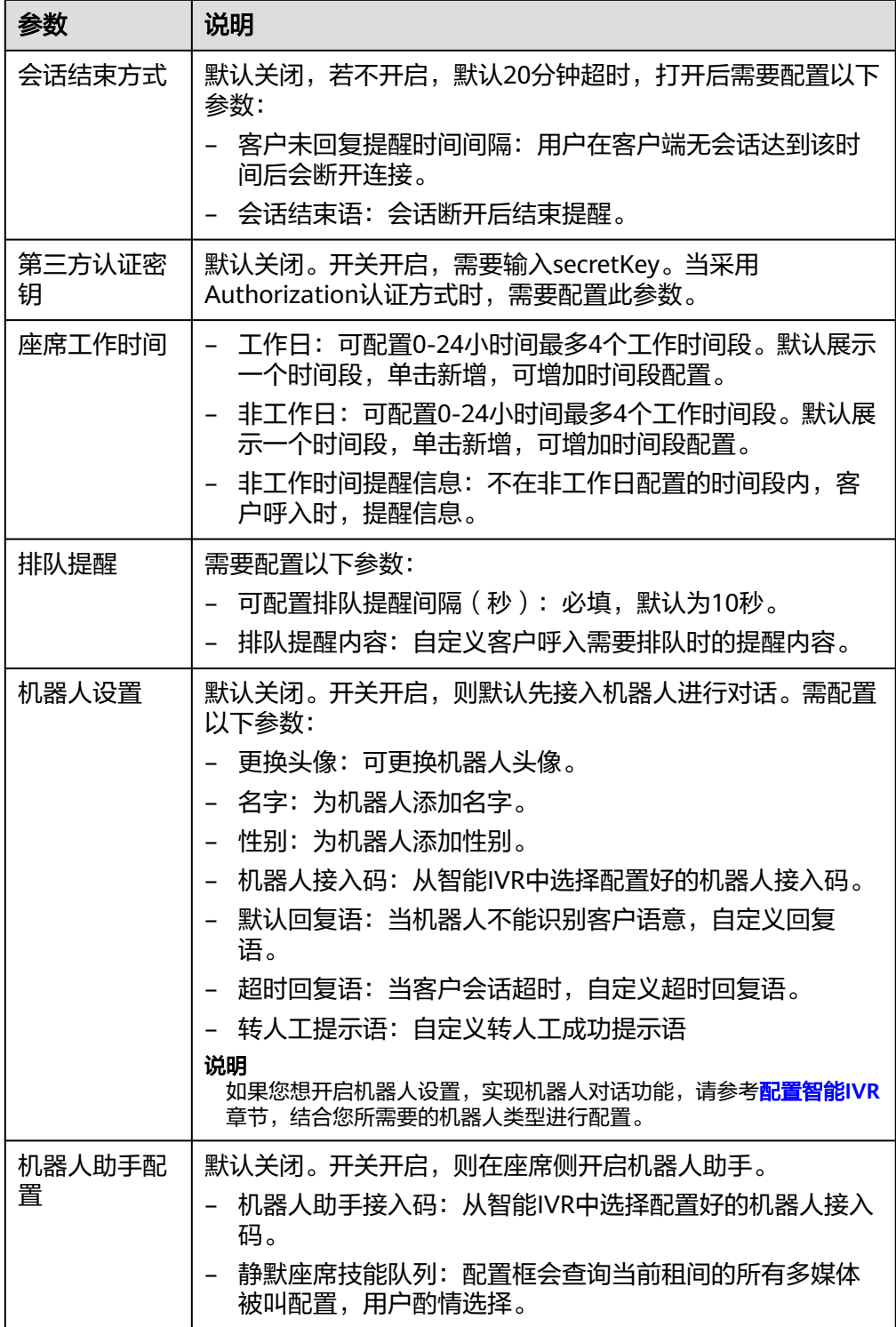

4. 单击保存并进行下一步,进入到集成说明页面。

**步骤7** (可选)在"集成说明"页签,单击"试一试",可以在弹出页面中设置客户信息, 模拟客户端的会话窗口。

您可以测试客户通过当前渠道与座席或者机器人交谈。

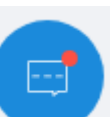

- 1. 单击"试一试",在弹出页面的右下角单击" \* 第二 ",弹出"在线客服"弹 出框。在线客服有两种交谈模式:
	- a. 当"接入智能机器人"开关开启后,默认接入机器人,客户与机器人交谈; 当客户输入的交谈内容存在机器人可识别的关键词,机器人会识别关键词并 进行答复。
	- b. 当"接入智能机器人"开关未开启时,对话框自动接入座席,用户可以与在 线座席进行交谈。此时需要在云客服页面点击"签入",签入多媒体座席, 然后选择"在线交谈工作台",弹出当前会话的工作台,完成接入后可进行 在线交谈。

说明

当您与机器人交谈时,您可以通过单击"转人工"按钮由机器人转到客服座席,也可 以通过输入包含"转人工关键词"的内容由机器人转到客服座席("转人工关键词" 可在[步骤](#page-15-0)**6**中的页面配置)。但是,当您与客服座席交谈时,不能转人工或者转机器 人。

- 2. 在弹出的"在线客服"对话框中,客户输入与机器人或客服座席的交谈内容,单 击"发送",测试机器人或客服座席的答复。
- 3. (可选)在对话框附近单击" ",然后单击"评价",你可以对当前客服的 服务进行评价,如图1-12所示,包含星级满意度分数评价和内容评价,单击"确 认"。

图 **1-12** 评价界面

评价

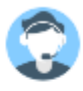

请您对客服的服务讲行评价!

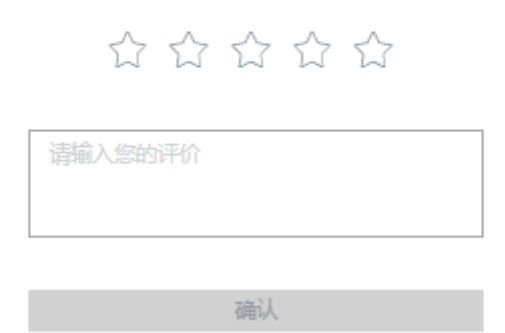

#### <span id="page-19-0"></span>说明

用户可以对进行过会话互动的客服座席进行满意度评价。客户在会话过程中和会话结束 后,均可以对客服座席的服务主动发起满意度评价,随时可以评价,以最后一次提交结果 为准。

#### **----**结束

渠道配置完成后,请记录该渠道的配置ID,在开发认证验证接口以及页面集成时会用 到该值。

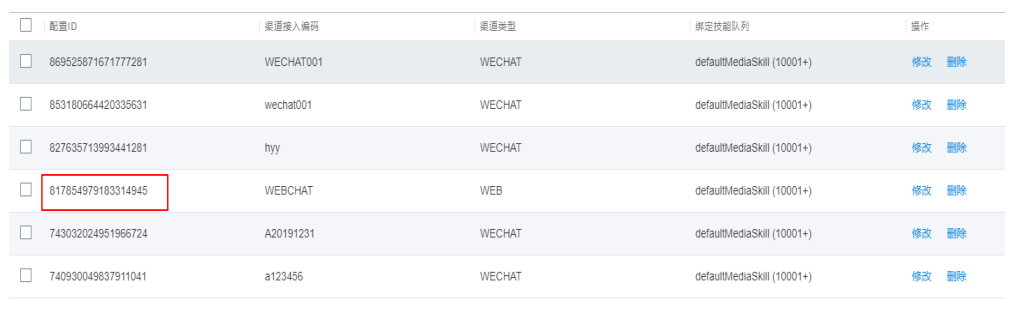

### **1.5** 集成开发

此章节主要描述如何在您的系统的完成我们WEB聊天控件的集成。

### **1.5.1** 开发 **token** 生成机制与 **token** 认证接口

您需要开发一个token生成机制和token认证接口,提供给云客服用于鉴权等功能。云 客服收到您的js请求时会调用该接口,将企业token、租间ID、userAccount发给您的 系统进行确认,确认后再进行内部校验和请求。

#### 说明

我们提供了token生成机制与token认证接口的demo供您参考,可以在我们的论坛(https:// bbs.huaweicloud.com/forum/thread-192048-1-1.html)进行下载阅读。Demo主要提供算法和 校验逻辑的思路,实际使用的时候请使用安全算法。该Demo不能直接用于生产,仅限DEMO演 示,请依据您系统的安全要求进行合理设计。

### 操作步骤

- 步骤**1** 开发token生成机制。请您依据您系统的特性与对安全的要求进行自行开发。
- 步骤**2** 请根据云客服的对认证验证接口的规格,开发认证验证接口。您可以通过表**[1-6](#page-20-0)**和[表](#page-20-0) **[1-7](#page-20-0)**了解各请求参数与返回参数属性要求,具体如下:

POST http(s)://ip:port/rest/cc-messaging/v1/thirdparty/chatThirdPartyValidate(具 体rest路径可以由企业进行定制)。

### 说明

HTTP协议是不安全协议,可能会对系统带来风险,不推荐使用。建议使用安全的HTTPS协议。 若使用HTTPS协议,还需要自备cer格式的证书,用于验证HTTPS网站的合法性。

### <span id="page-20-0"></span>表 **1-6** Requestbody 说明

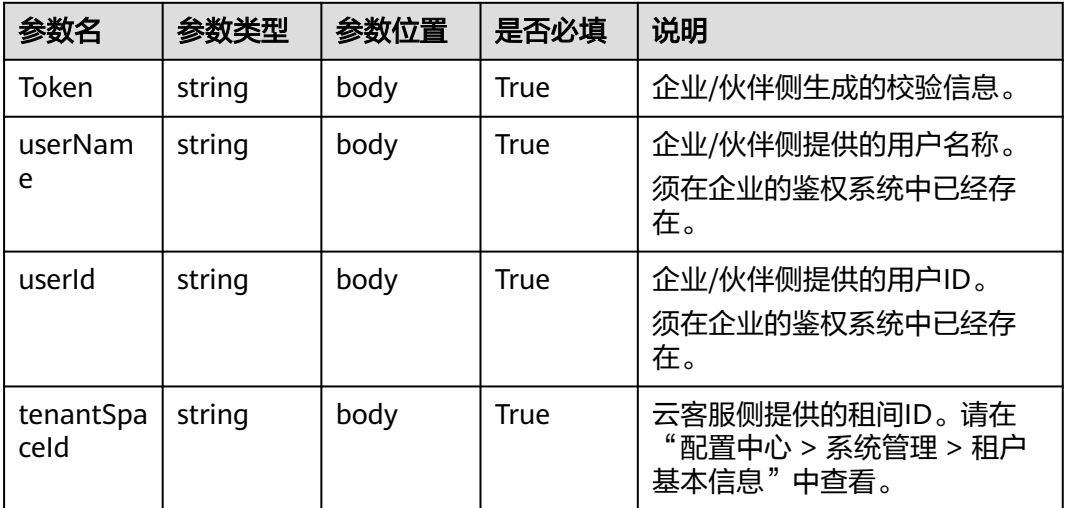

### ● Example

```
{
   "Token":"XXXXXXXXXXXXXXXXXXXXXXXXXXXXXX",
 "userName":"Tom",
 "userId":"10010001"
 "tenantSpaceId":"202007159031"
 }
```
说明

上述用户名、用户ID为样例,请确保在企业客户真实存在。

### 表 **1-7** Response 说明

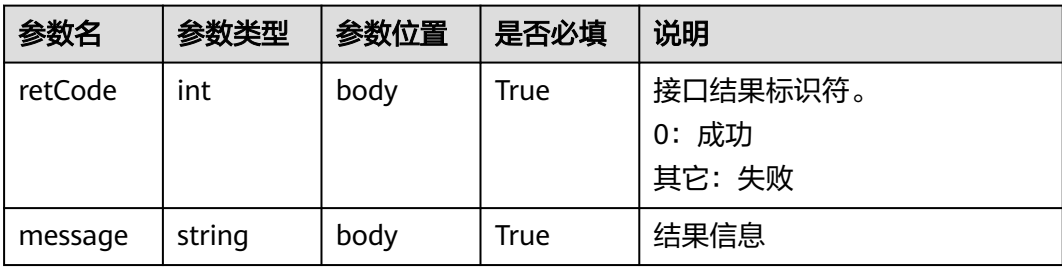

#### ● Example

```
{
   "retCode":0,
   "message":"validate success"
}
```
步骤**3** 该鉴权接口的URL和证书文件(使用HTTPS协议需要)请您交给云客服的运营管理 员,由运营管理员在云客服中进行配置。

### **----**结束

### <span id="page-21-0"></span>**1.5.2** 开发集成页面

### **1.5.2.1** 核心代码简析

### 前提条件

华为云运营管理员已经在云客服完成鉴权接口相关配置。

### 操作步骤

步骤**1** 请先完成JS依赖框架的引入,在以下的样例中,需要引入jquery和axios组件,版本请 参考Jquery 1.8.0.js和Axios.min.js,如果需要使用网页协同功能,请引入cobrowse.js和 cobrowseCommon.js组件或发布插件给用户使用(插件开发参考3.1:cobrowse插件 开发、使用指导 ),cobrowse.js和cobrowseCommon.js采用cdn方式引入,其中 ip:port需替换成实际云客服的ip和port,或者直接使用域名,如:https:// www.test.com/service-cloud/resource.root/cobrowse/sdk/cobrowse.is,引用代码示 例如图1所示(注:1、网页协同功能不支持打开新的页签后在新页签上进行协同操 作。2、引入网页协同的cobrowse.js和cobrowseCommon.js组件时,第三方页面中包 含多层iframe嵌套时,仅引入了js组件的iframe内可以进行网页协同,若该iframe存在 父iframe框架,则无法在父iframe中进行网页协同操作)。

图 **1-13** 引用代码示例

<script type="text/javascript" src="https://ip:port/service-cloud/resource.root/cobrowse/sdk/cobrowse.js"></script><br><script type="text/javascript" src="https://ip:port//service-cloud/webclient/chat\_client/js/cobrowseCommon

cobrowse.js和cobrowseCommon.js采用cdn方式引入,其中ip:port需替换成实际云客 服的ip和port,或者直接使用域名,如:https://www.test.com/service-cloud/ resource.root/cobrowse/sdk/cobrowse.js

步骤**2** 获取云客服提供的JS文件地址,如下所示。请根据实际的云客服域名替换域名部分。

https://**servicestage.besclouds.com**/service-cloud/webclient/chat\_client/js/ thirdPartyClient.js?&t=**1595993533588**

步骤**3** 在企业侧使用ajax请求集成云客服侧的JS脚本,下面为JS代码片段,片段中的变量含义 见下表。

 //定义变量\$aicc\_ContextPath,必须定义名称为\$aicc\_ContextPath,内容为https://ip:port或域名/servicecloud/

```
 const $ContextPath = "https://ip:port/service-cloud"
 // 构造请求参数
 let timestamp = new Date().getTime();
 let serviceUrl = $ContextPath+ "/webclient/chat_client/js/thirdPartyClient.js?"+"&t=" + timestamp;
 // 以下变量在使用前请先定义,本demo在后续代码axios.js引用时进行的定义。详细参数说明请参见表1-8
let thirdUserData = \{\}; thirdUserData['thirdUserToken'] ="XXXXXXXX";
 thirdUserData['thirdUserName'] = "XXXXXXXX" 
 thirdUserData['thirdUserId'] = "XXXXXXXX";
 thirdUserData['tenantSpaceId'] = "XXXXXXXX";
 thirdUserData['channelConfigId'] = "XXXXXXXX";
 thirdUserData['locale'] = "xx";
 thirdUserData['mapService'] = 'google';
 var importScript = (function (oHead) {
   function loadError(oError) {
```

```
 throw new URIError("The script " + oError.target.src + " is not accessible.");
```
 $\qquad \qquad \}$ 

```
 return function (sSrc, fOnload) {
         var oScript = document.createElement("script");
         oScript.type = "text\/javascript";
         oScript.onerror = loadError;
         if (fOnload) { oScript.onload = fOnload; }
         oHead.appendChild(oScript);
         oScript.innerHTML = sSrc;
      }
   })(document.head || document.getElementsByTagName("body")[0]);
   function thirdValidate(thirdUserData) {
      let timestamp = new Date().getTime();
      let serviceUrl = $ContextPath + "/webclient/chat_client/js/newThirdPartyClient.js?"+"&t=" + timestamp;
   // 请求newThirdPartyClient.js
     var request = \frac{1}{2}ajax({
         url: serviceUrl,
         type: "POST",
         data: JSON.stringify(thirdUserData),
         crossDomain: true,
         dataType:"text",
         xhrFields: {withCredentials: true},
         error: function (XMLHttpRequest, textStatus, errorThrown) { console.log(XMLHttpRequest.status); 
console.log(XMLHttpRequest.readyState); console.log(textStatus); },
         success: function (data) {
            importScript(data)
         }
      });
   }
   applyChatWindow();
   function applyChatWindow() {
      thirdUserData['timestamp'] = timestamp;
      // 请求service-cloud获取JS文件
      axios({
         method: 'post',
         url: serviceUrl,
         data: JSON.stringify(thirdUserData),
         withCredentials: true
       })
       // 定义JS文件变量,并写入到当前网页中
       .then(resp \Rightarrow {
      if (resp && resp.status === 200) {
 let str = 'var configId = "' + thirdUserData.channelConfigId + '";var userId = "' + 
thirdUserData.thirdUserId + '";var userName = "' + thirdUserData.thirdUserName 
              + '";var tenantSpaceId = "' + thirdUserData.tenantSpaceId + '";var locale = "' + 
thirdUserData.locale 
              + '";var token="'+ thirdUserData.thirdUserToken+'";';
          importScript(str+resp.data);
       } else {
         this.$alert("链接失败!");
         console.log(resp.status);
         console.log(resp);
\qquad \qquad \} });
 }
----结束
```
### <span id="page-23-0"></span>表 **1-8** 集成页面参数说明

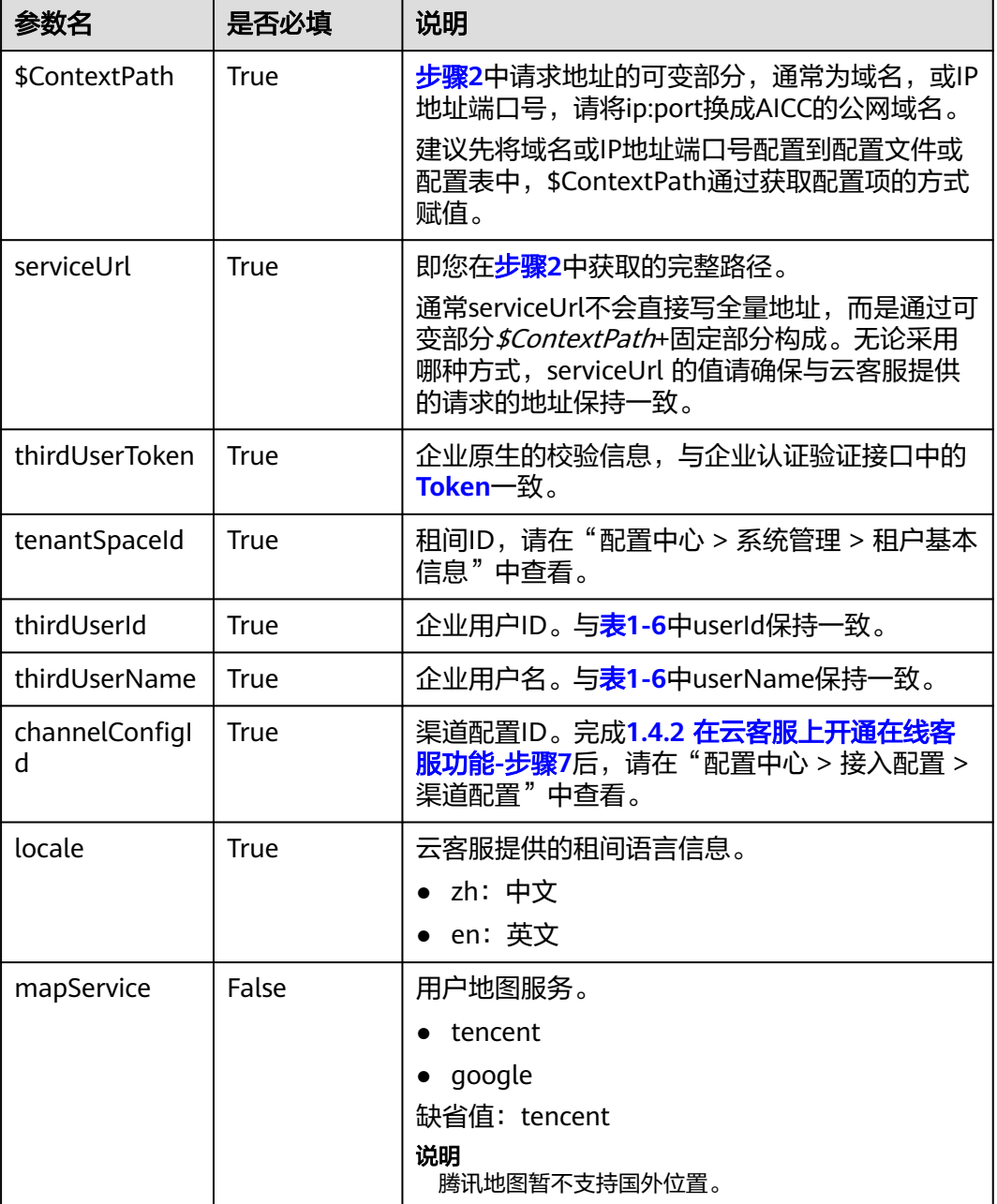

### **1.5.2.2** 开发样例:**JS** 页面集成样例

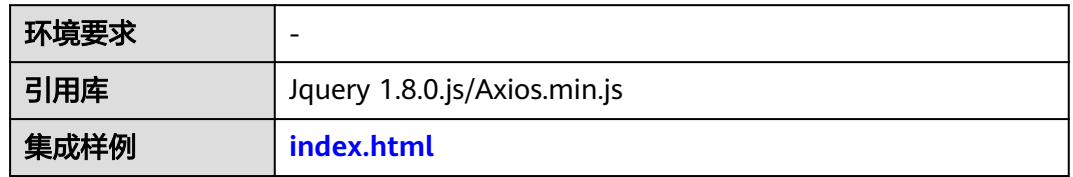

### <span id="page-24-0"></span>须知

- 本文档所述Demo在提供服务的过程中,可能会涉及个人数据的使用,建议您遵从 国家的相关法律采取足够的措施,以确保用户的个人数据受到充分的保护。
- 本文档所述Demo仅用于功能演示,不允许客户直接进行商业使用。
- 本文档信息仅供参考,不构成任何要约或承诺。

### **index.html**

```
<!DOCTYPE html>
\leq - Tutorial.
  Check available devices.
-->
<html>
<head>
   <meta http-equiv="x-ua-compatible" content="IE=edge">
   <meta charset="UTF-8">
   <title>在线客服</title>
  <!-- 如果需要使用网页协同功能,需引入cobrowse.js,cobrowseCommon.js这两个js,其中ip:port需替换成实
际云客服的ip和port,或者直接使用域名 -->
   <script type="text/javascript" src="https://ip:port/service-cloud/resource.root/cobrowse/sdk/
cobrowse.js"></script>
   <script type="text/javascript" src="https://ip:port//service-cloud/webclient/chat_client/js/
cobrowseCommon.js"></script>
   <script type="text/javascript" src="js/jquery-1.8.0.js"></script>
   <script type="text/javascript" src="js/axios.min.js"></script>
</head>
<body>
   <!-- Check that browser is not IE -->
   <script>
      var ua = window.navigator.userAgent;
     if (ua.indexOf('MSIE ') > 0 || ua.indexOf('Trident/') > 0) {
        alert("Internet Explorer is not supported. Please use Chrome or Firefox");
      }
   </script>
   <script>
  //定义变量$aicc_ContextPath,必须定义名称为$aicc_ContextPath,内容为https://ip:port或域名/service-
cloud/
   const $ContextPath = "https://ip:port/service-cloud"
   // 构造请求参数
   let timestamp = new Date().getTime();
   let serviceUrl = $ContextPath+ "/webclient/chat_client/js/thirdPartyClient.js?"+"&t=" + timestamp;
   // 以下变量在使用前请先定义,本demo在后续代码axios.js引用时进行的定义。详细参数说明请参见表1-8
  let thirdUserData = \{ \};
   thirdUserData['thirdUserToken'] ="XXXXXXXX";
   thirdUserData['thirdUserName'] = "XXXXXXXX" 
   thirdUserData['thirdUserId'] = "XXXXXXXX";
   thirdUserData['tenantSpaceId'] = "XXXXXXXX";
   thirdUserData['channelConfigId'] = "XXXXXXXX";
   thirdUserData['locale'] = "xx";
   var importScript = (function (oHead) {
      function loadError(oError) {
        throw new URIError("The script " + oError.target.src + " is not accessible.");
      }
      return function (sSrc, fOnload) {
        var oScript = document.createElement("script");
        oScript.type = "text\/javascript";
        oScript.onerror = loadError;
        if (fOnload) { oScript.onload = fOnload; }
        oHead.appendChild(oScript);
        oScript.innerHTML = sSrc;
```
}

```
 })(document.head || document.getElementsByTagName("body")[0]);
   function thirdValidate(thirdUserData) {
     let timestamp = new Date().getTime();
      let serviceUrl = $ContextPath + "/webclient/chat_client/js/newThirdPartyClient.js?"+"&t=" + timestamp;
   // 请求newThirdPartyClient.js
      var request = $.ajax({
         url: serviceUrl,
         type: "POST",
         data: JSON.stringify(thirdUserData),
         crossDomain: true,
         dataType:"text",
         xhrFields: {withCredentials: true},
         error: function (XMLHttpRequest, textStatus, errorThrown) { console.log(XMLHttpRequest.status); 
console.log(XMLHttpRequest.readyState); console.log(textStatus); },
         success: function (data) {
            importScript(data)
         }
      });
   }
   applyChatWindow();
   function applyChatWindow() {
      thirdUserData['timestamp'] = timestamp;
      // 请求service-cloud获取JS文件
      axios({
         method: 'post',
         url: serviceUrl,
         data: JSON.stringify(thirdUserData),
         withCredentials: true
       })
       // 定义JS文件变量,并写入到当前网页中
       .then(resp \Rightarrow {
      if (resp && resp.status === 200) {
          let str = 'var configId = "' + thirdUserData.channelConfigId + '";var userId = "' + 
thirdUserData.thirdUserId + '";var userName = "' + thirdUserData.thirdUserName 
              + '";var tenantSpaceId = "' + thirdUserData.tenantSpaceId + '";var locale = "' + 
thirdUserData.locale 
              + '";var token="'+ thirdUserData.thirdUserToken+'";';
          importScript(str+resp.data);
       } else {
         this.$alert("链接失败!");
         console.log(resp.status);
         console.log(resp);
       }
      });
   }
</script>
   <!-- HTML components of simple GUI -->
   <div id="status_line">
   </div>
</body>
</html>
```
## **1.6** 测试与验证

完成页面集成之后,您需要测试与验证WEB聊天控件是否能正常使用。以下以Chrome 浏览器为例。在验证过程中,您可以使用Nginx服务器来模拟第三方调用WEB聊天控 件,也可以使用其他您熟悉的访问方式进行。

- 步骤**1** 本地开启Nginx服务器(Nginx版本可参考**[nginx/Windows-1.22.0](http://nginx.org/en/download.html)**),在nginx.conf文 件中配置服务地址、证书等信息。
- 步骤**2** 输入服务器地址并发送请求,模拟第三方调用WEB聊天控件。
- 步骤**3** 使用多媒体技能队列的座席登录云客服,点击"签入",进入在线交谈工作台,并设 置为空闲态,如<mark>图1-14</mark>所示。

#### 图 **1-14** 签入按钮

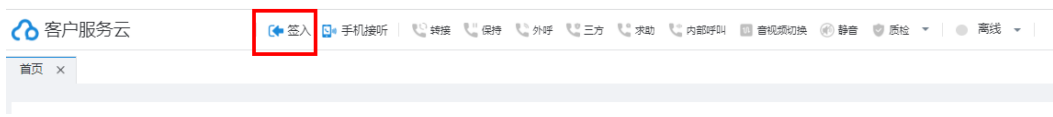

步骤**4** 在企业客户页面按F12,打开控制台,选择"Network",然后刷新页面。

单击控制台中出现的thirdPartyClient.js的请求,在右侧单击Response,如果有内容返 回,右下角出现蓝色小圆圈图标,点击后出现接入座席提示,如图**[1-15](#page-27-0)**所示,说明调 用成功。

<span id="page-27-0"></span>图 **1-15** 客户端对话框

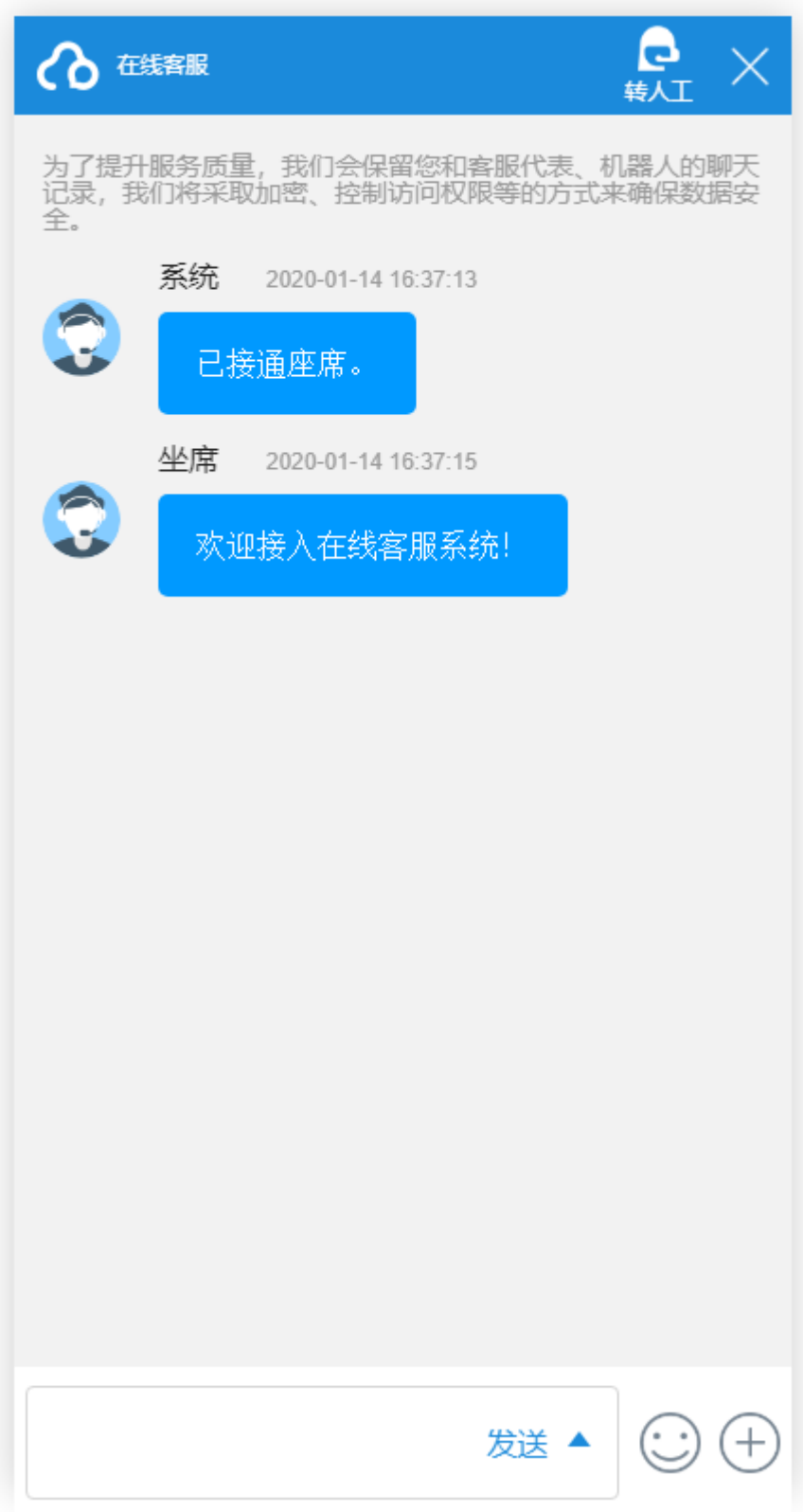

步骤**5** 在浏览器控制台,选择Application,展开左侧Storage > Cookies > 您的域名,查看 cookies中是否写入ccmessaging-token,若出现图**[1-16](#page-28-0)**所示字段则表示集成成功。

<span id="page-28-0"></span>图 **1-16** HTML 页面 cookies 中的 ccmessaging-token

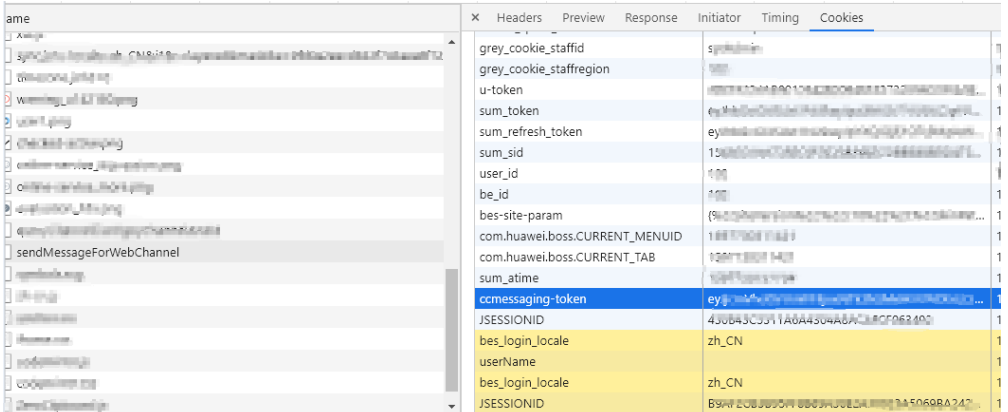

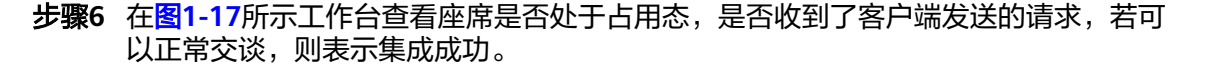

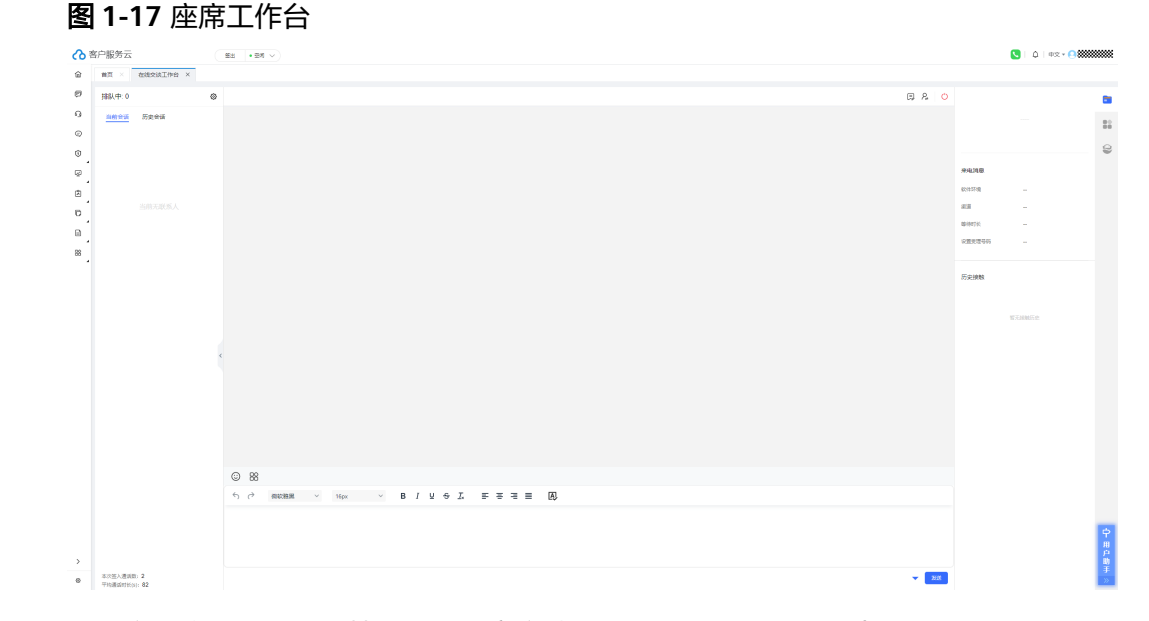

### 步骤**7** 若租户开启了网页协同特性,可在客户端对话框发起网页协同,点击网页协同按钮, 会弹出确认提示框,用户可确认发起网页协同。

图 **1-18** 客户对话框

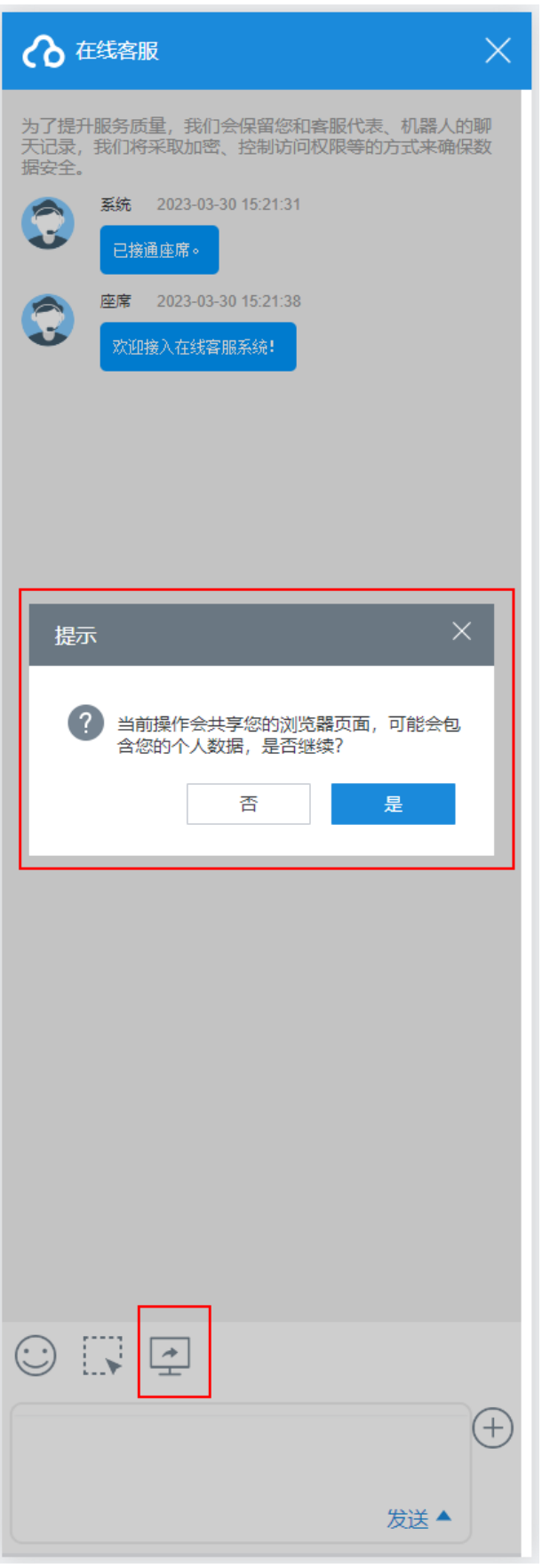

步骤**8** 座席工作台接受网页协同后,客户端可分享当前页并且可进行画笔、高亮、申请座席

远程控制,当看到页面右下角出现如<mark>图6 客户网页协同页面</mark>的网页协同图标<sup>【</sup>】时,则 表示成功发起网页协同。

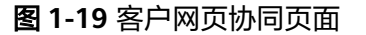

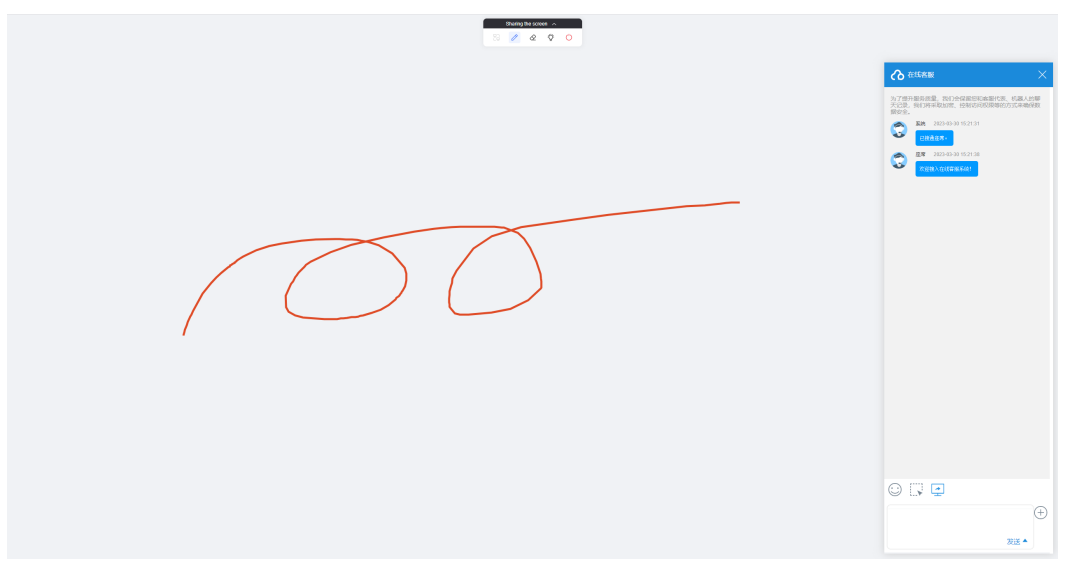

步骤**9** 座席工作台可观看客户端当前的页面和画笔、高亮操作,也可请求远程控制客户端页 面。

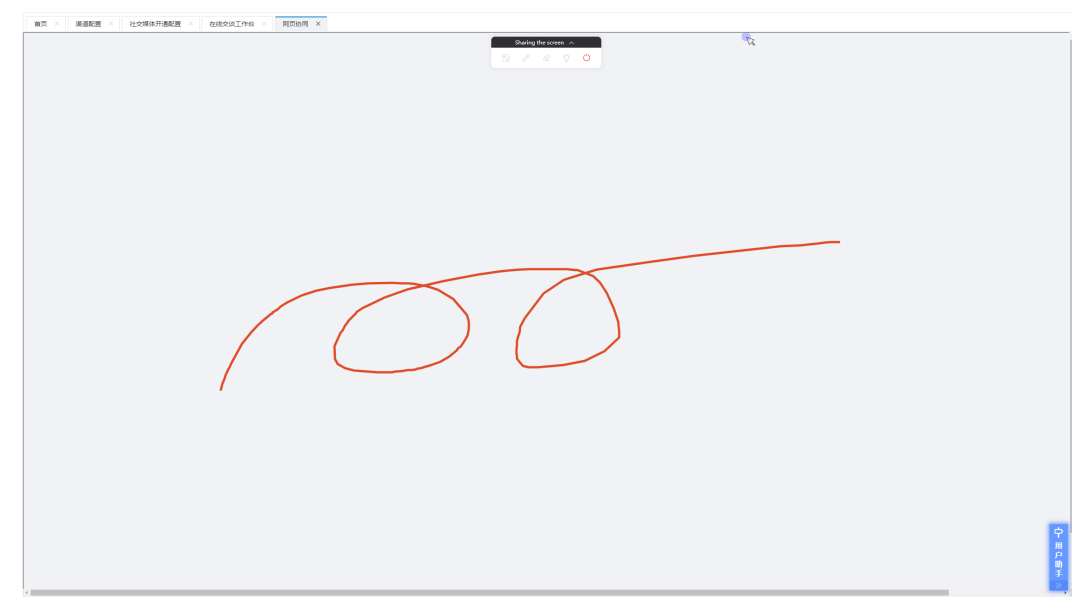

图 **1-20** 座席工作台网页协同页面

步骤**10** 滚动网页操作,画笔所画的标记不支持随网页滚轮滑动,如[图](#page-31-0)**8**、[图](#page-31-0)**9**所示,若业务场 景需要滚动网页,请先清除当前画笔标记,然后在滑动页面后重新使用画笔功能。

<span id="page-31-0"></span>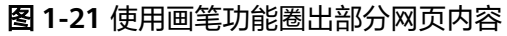

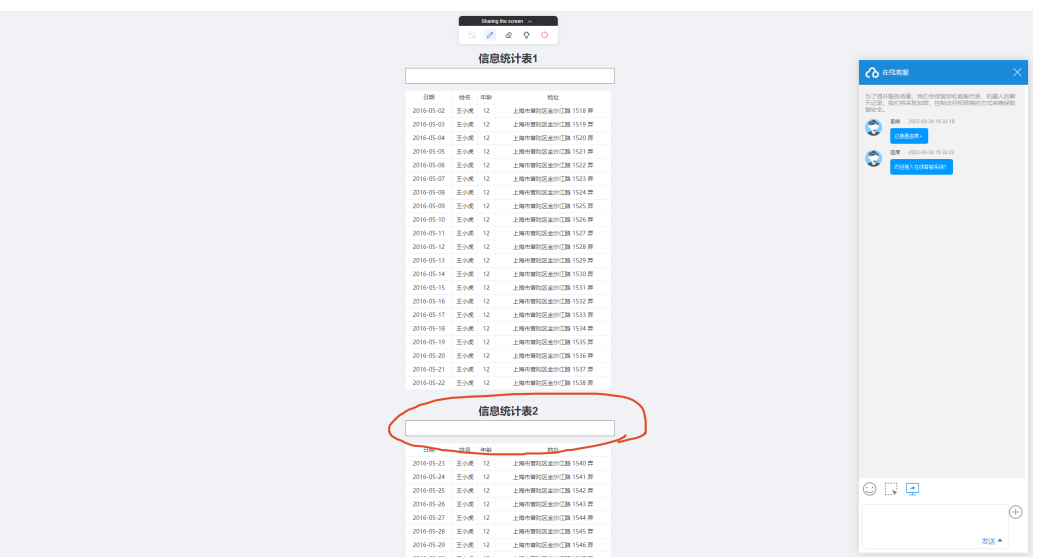

图 **1-22** 将网页随意滑动,画笔所画的圈不会随着网页的滑动而移动

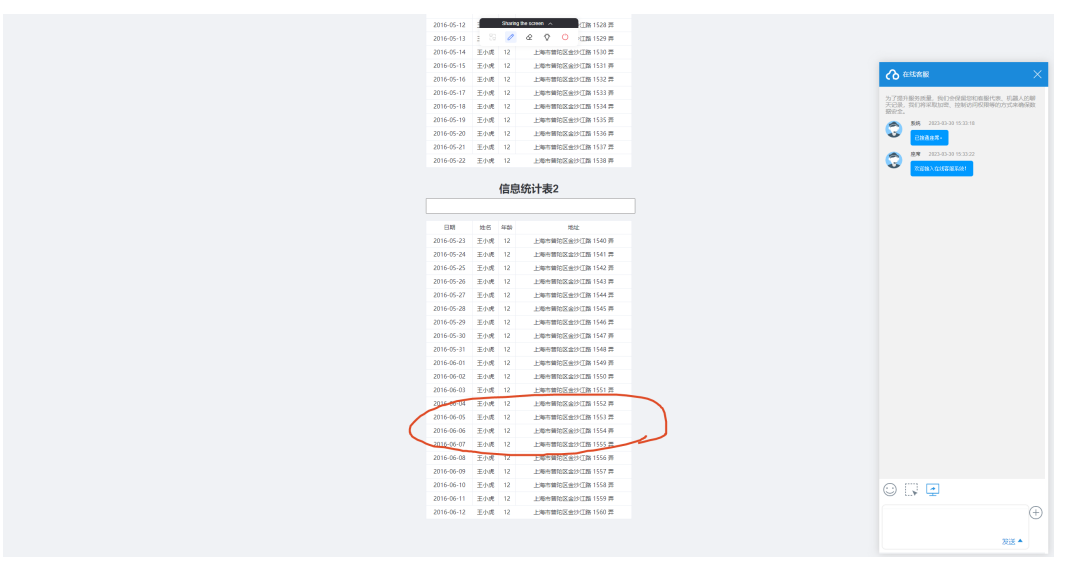

### 说明

请确保您的租间对应多媒体技能队列下只有一个座席签入,否则根据路由规则,系统有可能会将 会话路由到其他座席侧,您可能不会每次都能收到客户请求。

**----**结束

# **1.7** 常见问题

## **1.7.1 xmlHttpRequest** 请求云客服的 **URL**,报跨域问题

### 问题现象

报错提示如下:

·网页版轻量级客户端集成(JS) 1 集成轻量级 WEB 聊天控件(引入 Token 认证方式)

Access to XMLHttpRequest at "requested js" from origin xx has been blocked by CROS policy: No 'Access-Control-Allow—Origin' header is present on the requested response;

### 解决方法

跨域问题,是因为集成方的网站做了安全限制,不允许请求非本域提供的资源造成 的。可通过使用负载均衡应用(如Nginx)的反向代理来解决。

### 图 **1-23** 地址在负载均衡应用上的映射原理

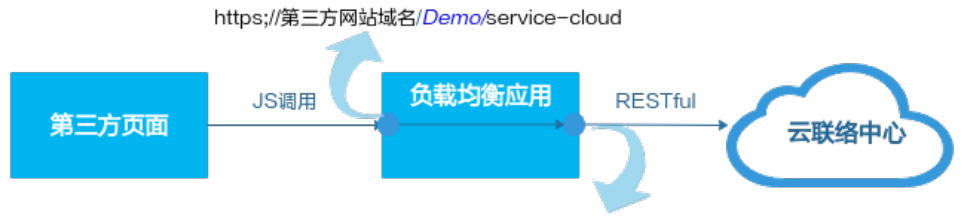

https;//servicestage.besclouds.com/service-cloud

即第三方页面使用JS调用时,调用本地域名下的一个服务,该服务放通到云客服的域 名地址手上。

由于云客服只有识别到service-cloud,才会识别该请求,因此第三方页面的请求地址 必须包含service-cloud。

以Nginx为例,整体配置要点如下:

步骤1 在nginx.conf文件中添加首层服务地址, 如下所示。

```
location / demo/ {
    proxy_set_header Host $host;
   set $Real $proxy_add_x_forwarded_for;
  if (\frac{Real - (\d+)}{(d+)} \cdot (\d+)).(\d+)(\d+)(\d+)).
      set $Real $1.$2.$3.$4;
   }
   proxy_set_header X-Real-IP $Real;
   proxy_set_header X-Forwarded-For $proxy_add_x_forwarded_for;
  proxy_pass https://servicestage.besclouds.com/;
```
### 说明

}

- demo为样例,集成方可根据需要自行定义。
- *servicestage.besclouds.com*请以云客服提供的地址为准。

```
location /service-cloud/ {
  proxy_set_header X-Real-IP $remote_addr;
  proxy_set_header X-Forwarded-For $proxy_add_x_forwarded_for;
   proxy_request_buffering off;
  proxy_pass https://servicestage.besclouds.com/service-cloud;
}
```
步骤**2** 在**1.5.2** [开发集成页面](#page-21-0)中采用如下地址进行JS请求,其中location.protocol请使用集成 方的域名+上一步配置的服务名(例如demo)。

const \$ContextPath = **location.protocol** + "/service-cloud" let serviceUrl = \$ContextPath+ "/webclient/chat\_client/js/thirdPartyClient.js?"+"&t=" + timestamp; let thirdUserData =  $\{\};$ ......

**----**结束

# **2** 集成轻量级 **WEB** 聊天控件(引入 **Authorization** 认证方式)

- 2.1 概述
- 2.2 [集成原理](#page-35-0)

用户接入——网页版轻量级客户端集成(JS)

- 2.3 [集成步骤](#page-35-0)
- 2.4 [开发前准备](#page-36-0)
- 2.5 [集成开发](#page-49-0)
- 2.6 [测试与验证](#page-57-0)
- 2.7 [常见问题](#page-62-0)

### **2.1** 概述

<span id="page-34-0"></span>CEC<br>用户接入-

轻量级WEB聊天控件是一款能快速集成到网站的在线客服用户端产品,当前仅支持**PC** 端**WEB**集成。选择我们的产品,您可以在云客服 SaaS(Software as a Service)系统 场景下,快速构建智能在线客服系统,实现与用户在网页进行在线聊天。

轻量级WEB聊天控件提供的网页与客户在线聊天的功能,具有如下特点:

- 轻量级,容易集成到您的网页,不占用门户和工作台的主要页面。
- 易于操作,您的用户能轻松从页面找到与客服交流的窗口,客服人员发送文字、 表情、图片、快捷语等操作均可通过座席端的界面完成。

### 说明

使用手册前,请您先了解我们提供的两种用户认证方式:

1、Token认证方式:对用户有认证要求,适用于认证接入用户的场景。

2、authorization认证方式:游客模式,不认证接入用户的场景。

请依据您的需求选择对应的开发指南,如您需要使用Token认证方式,请进入**1** [集成轻量级](#page-4-0) **WEB**[聊天控件\(引入](#page-4-0)**Token**认证方式)后继续阅读。

# <span id="page-35-0"></span>**2.2** 集成原理

如果您期望了解我们的实现原理,请参见图**2-1**。

### 图 **2-1** Web 聊天控件 Authorization 认证方式集成原理

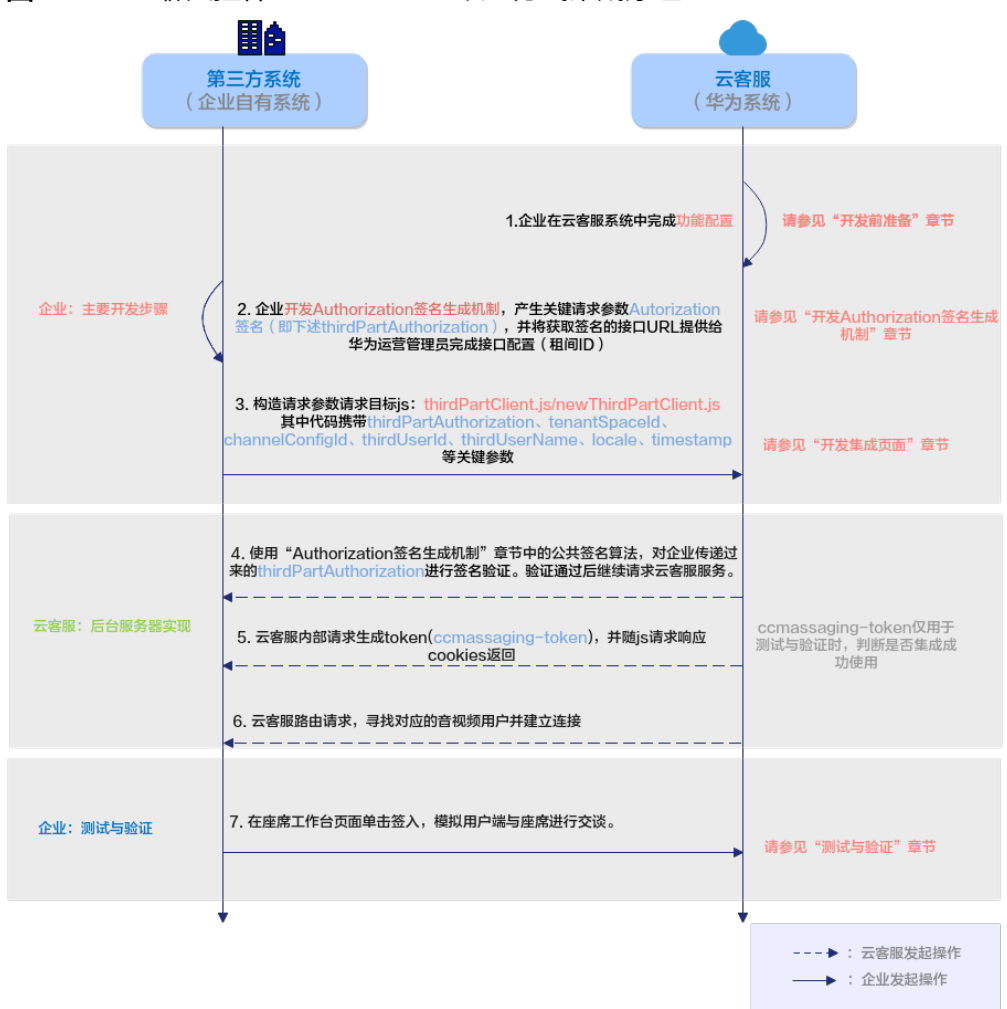

# **2.3** 集成步骤

轻量级WEB聊天控件可以快速高效的集成到您的页面,请您根据图**[2-2](#page-36-0)**进行集成开发。

<span id="page-36-0"></span>CEC<br>用户接入-用户接入——网页版轻量级客户端集成(JS)

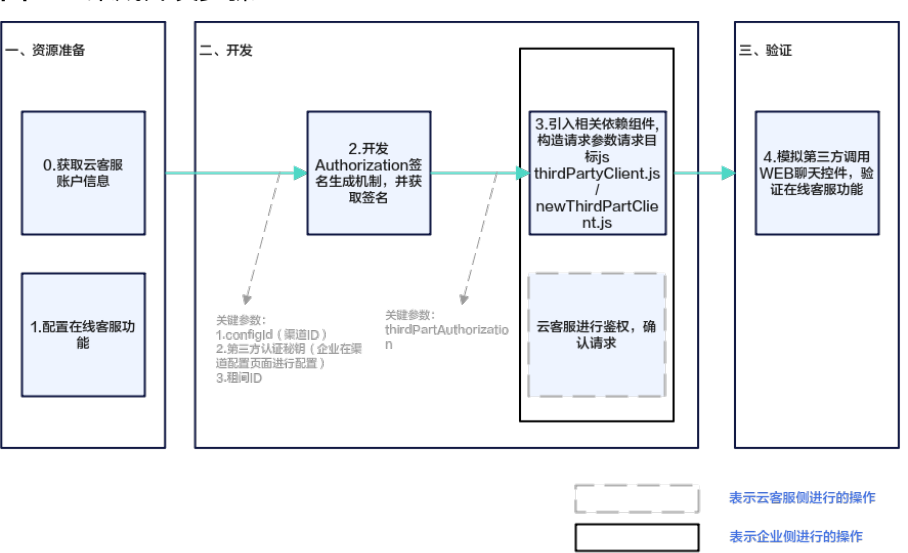

#### 图 **2-2** 集成开发步骤

- 步骤**1** 完成开发前资源准备,获取登录信息,配置在线客服功能,请参见**2.4** 开发前准备。
- 步骤**2** 开发Authorization签名生成机制,在您的服务端进行Authorization签名认证,请参见 **2.5.1** 开发**[Authorization](#page-49-0)**签名生成机制。
- 步骤3 引入相关的依赖框架,构造请求参数请求thirdPartyClient.is和 newThirdPartyClient.js ,将Authorization签名、租间ID、企业侧的用户ID、用户名称 等信息返回云客服,请求鉴权,鉴权通过后可实现云客服网页聊天能力的轻量级接 入,请参见**2.5.2** [开发集成页面](#page-53-0)。
- 步骤**4** 测试与验证WEB聊天控件功能,通过客户端窗口发起在线聊天检查与座席聊天功能, 请参见**2.6** [测试与验证。](#page-57-0)

**----**结束

# **2.4** 开发前准备

此章节主要描述在集成开发前,需要在云客服中完成的准备工作。

### **2.4.1** 资源准备

在集成前,请您完成以下资源准备:

1. 您已经向云客服申请了租户信息,系统运维管理员已经为您添加了租户信息,并 将如下信息提供给您:

### 表 **2-1** 华为运营管理员提供参数信息

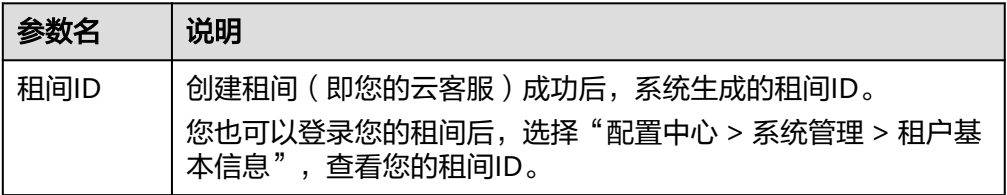

CEC

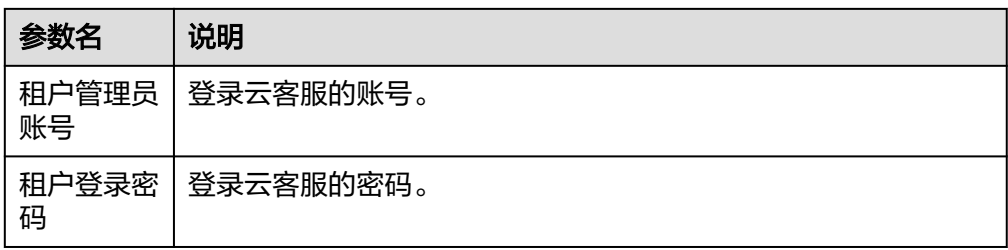

同时,您需要获取与配置您的configId、accessKey和secretKey等参数:

表 **2-2** 需在云客服中获取或配置的参数信息

| 参数名       | 说明                                                                                                    |
|-----------|----------------------------------------------------------------------------------------------------|
| configld  | 渠道ID。完成2.4.2 在云客服上开通在线客服功能步骤后, 在"配<br>置中心 > 接入配置 > 渠道配置"路径下查看。                                         |
| accessKey | 开发者ID, 推荐您使用configId (渠道ID) 作为唯一标识。                                                                    |
| secretKey | 认证签名的密钥,用户可以在"配置中心 > 接入配置 > 渠道配置<br>> 新增 ( 或修改 ) > 第三方认证密钥 " 进行配置密钥 ( 规则: 长<br>度为43, 只能包含A-Z\a-z\0-9)。 |

### 说明

- 出于安全性考虑,企业的密钥应该在服务端获取,不能通过前台页面携带该参数传递。
- secretKey为认证签名的唯一密钥,请务必妥善保存。
- 2. 确认您的租间已经具有多媒体座席特性,检查方法如下: 登录租间,选择"配置中心 > 系统管理 > 租户基本信息"。 检查多媒体座席数,如果数量为0,表示没有多媒体座席特性,请联系华为运营管 理员开通。

脚線  $2608$ **ABOR MANAMAN WANKING** 细甜 田中都作用 2023-03-06 2030-12-31 **YON ID**  $\sin$ mmmm  $49$ 版  $B\overline{X}$  $\overline{\text{H}}$ nt mm 面付 郑 联系方式 **SHR** mmmm  $mm$ 资源信息 語聞 醋撒脚  $\overline{2}$  $\frac{1}{20}$ KOST 动随  $\overline{2}$ 相談の情報  $TSS$  $2$  $RSE$ 精朗 **3个月**  $\overline{2}$ 名提佳庄庄的 499497  $\overline{2}$  $\sqrt{2}$ EE1HESEMHR#T 默願解機 www.www.  $1000$ **SHIVENER**  $2^{\circ}$ 

<span id="page-38-0"></span>图 **2-3** 多媒体座席特性检查

3. (可选)如果您希望配置网页协同功能(在与坐席进行文字在线交谈时,希望能 与坐席网页画面的共享、标记等操作),请联系华为运营管理员为您开通网页协 同功能。

### **2.4.2** 在云客服上开通在线客服功能

- 步骤**1** 以租户管理员角色登录云客服。
- 步骤**2** 添加多媒体类型的技能队列。

登录后,选择"配置中心 > 员工中心 > 技能队列",多媒体技能队列配置页面请参见 图**[2-4](#page-39-0)**。如需配置点击通话功能,请同时完成点击通话技能队列的配置,参见图**[2-5](#page-39-0)**。

步骤**3** 单击"创建",完成参数配置。具体参数描述请参见表**[2-3](#page-39-0)**。

### <span id="page-39-0"></span>图 **2-4** 配置多媒体技能队列界面

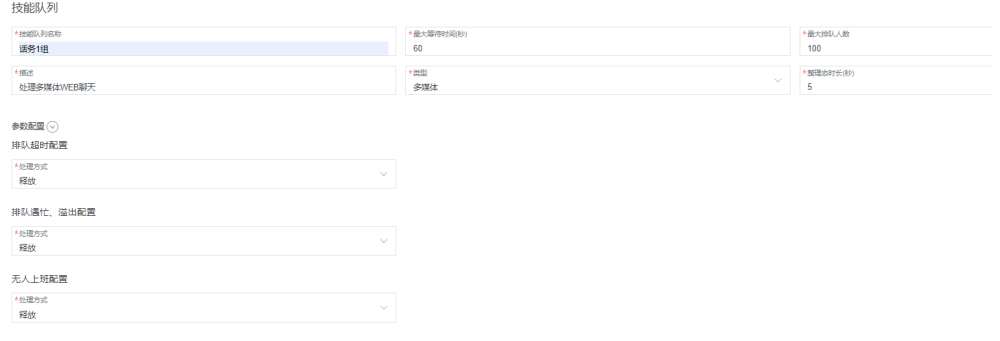

### 图 **2-5** 配置点击通话技能队列界面(可选)

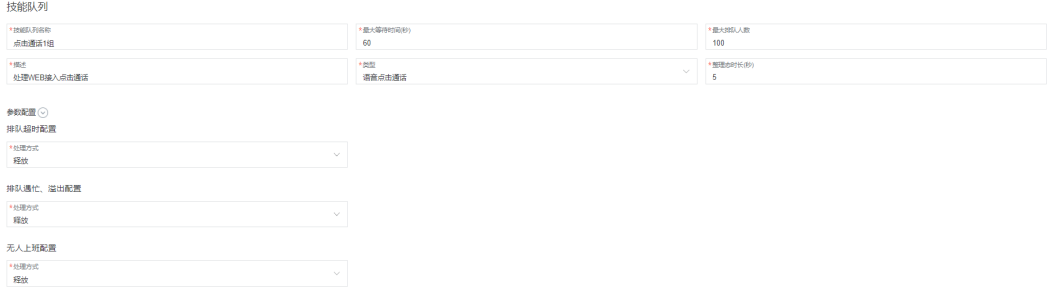

 $\label{eq:R} \begin{array}{rcl} \mathcal{R} \mathcal{R} & = & \mathbb{R} \mathcal{R} \\ \end{array}$ 

# 表 **2-3** 技能队列配置的参数属性

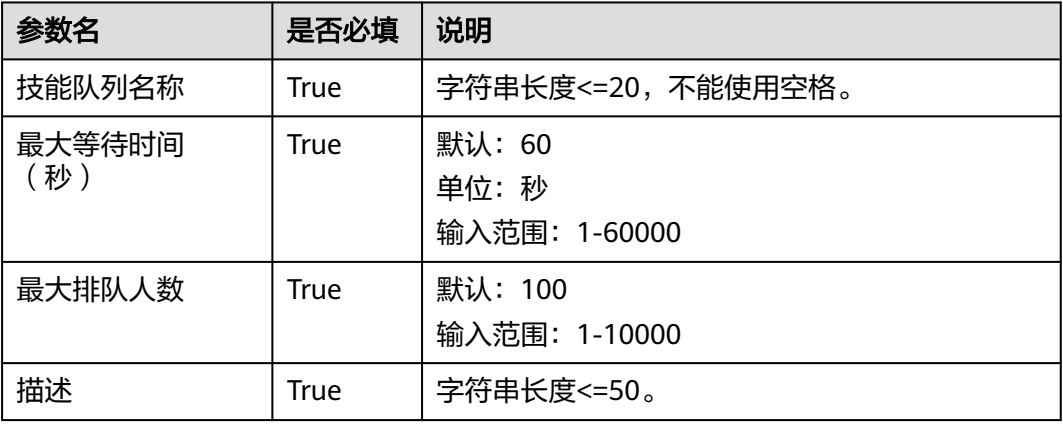

CEC 用户接入——网页版轻量级客户端集成(JS)

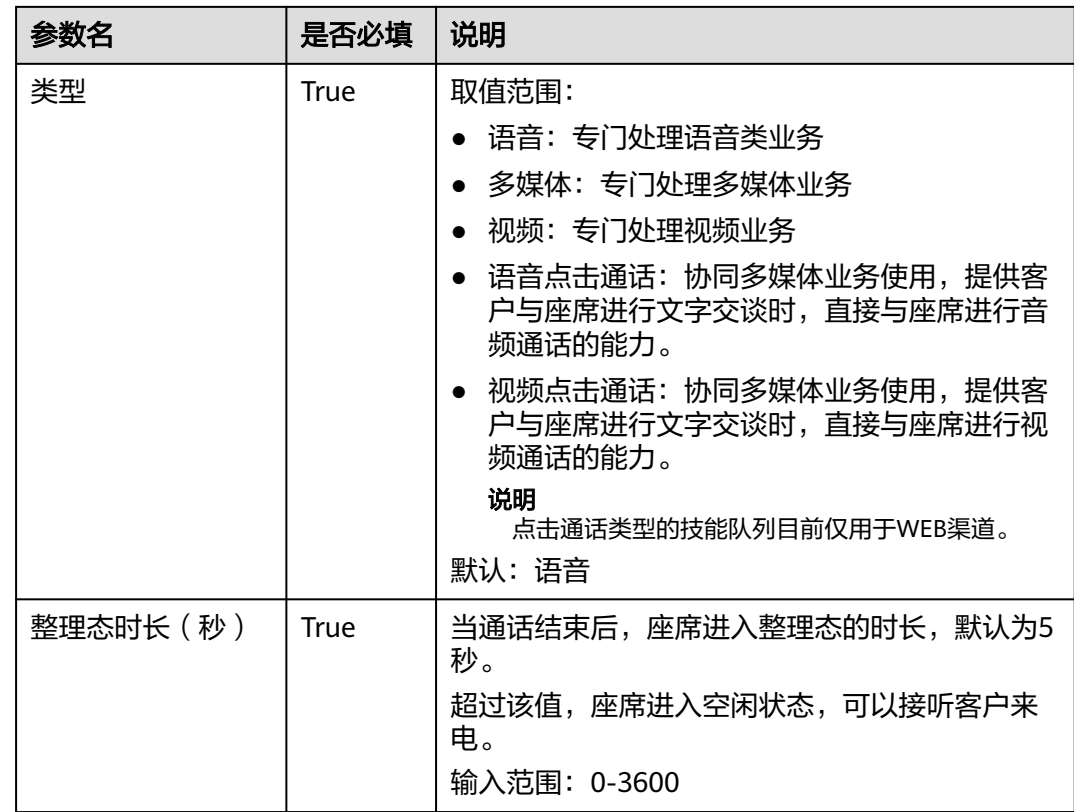

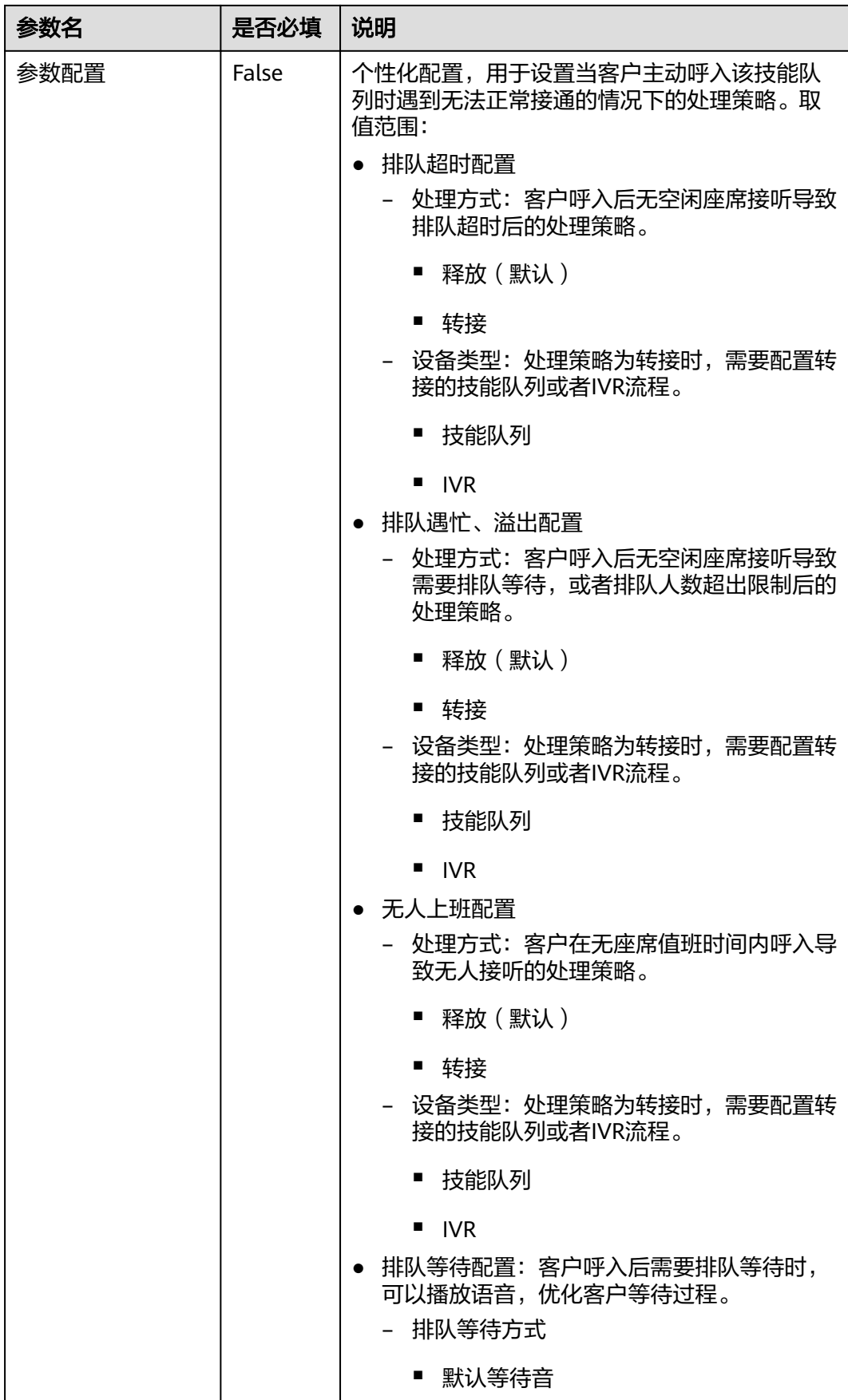

用户接入——网页版轻量级客户端集成(JS)

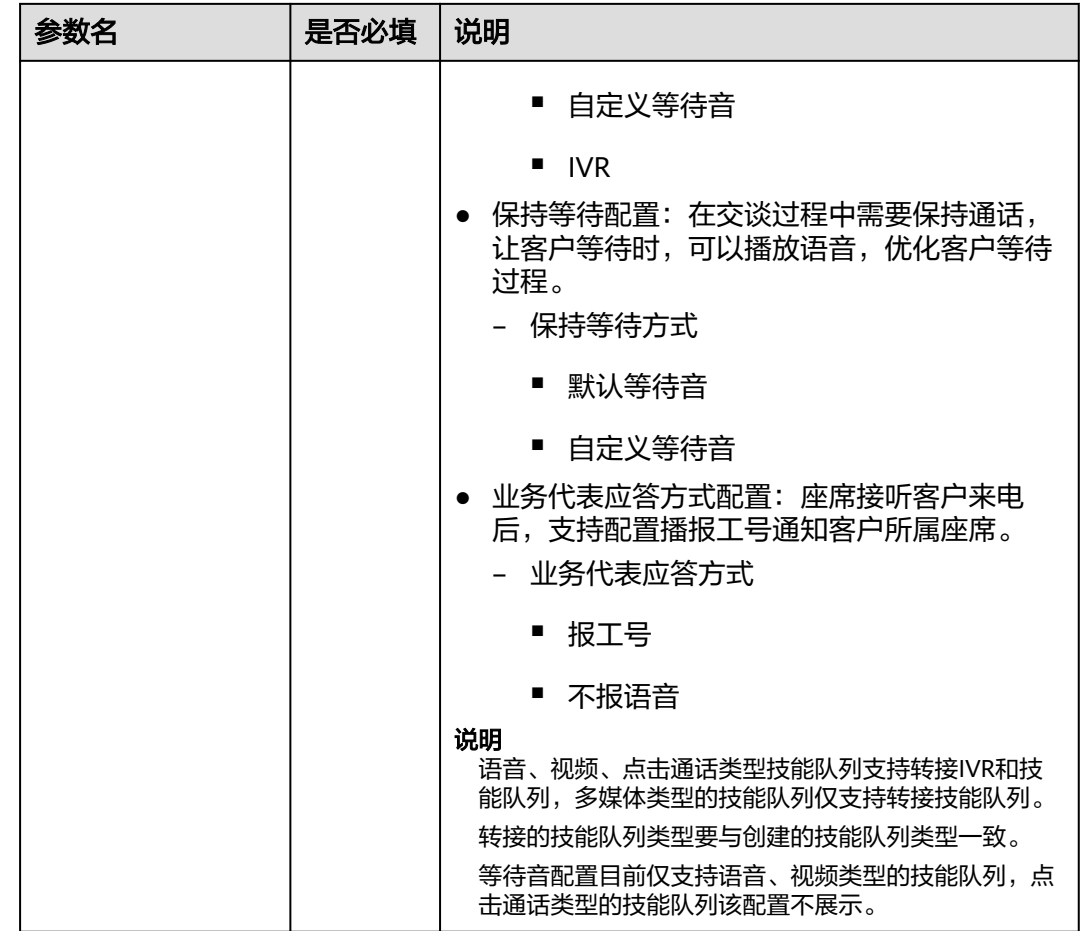

- 1. 单击"完成"完成配置。
- 步骤**4** 添加多媒体类型的被叫配置。
	- 1. 选择"配置中心 > 接入配置 > 被叫配置", 进入配置页面。
	- 2. 单击"新增",为虚拟呼叫中心添加<mark>图2-6</mark>参数信息,具体参数说明请参考<mark>[表](#page-43-0)</mark> **[2-4](#page-43-0)**,并单击"完成"完成配置。如需开启点击通话功能,请在此处同时配置点击 通话类型的被叫配置。

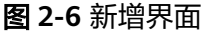

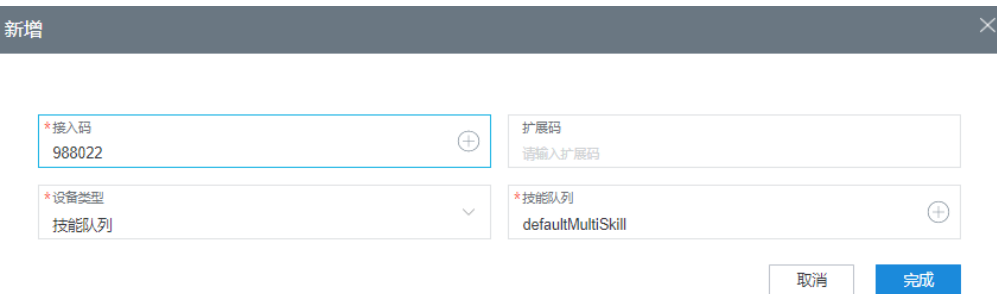

CEC

### <span id="page-43-0"></span>表 **2-4** 被叫配置的参数属性

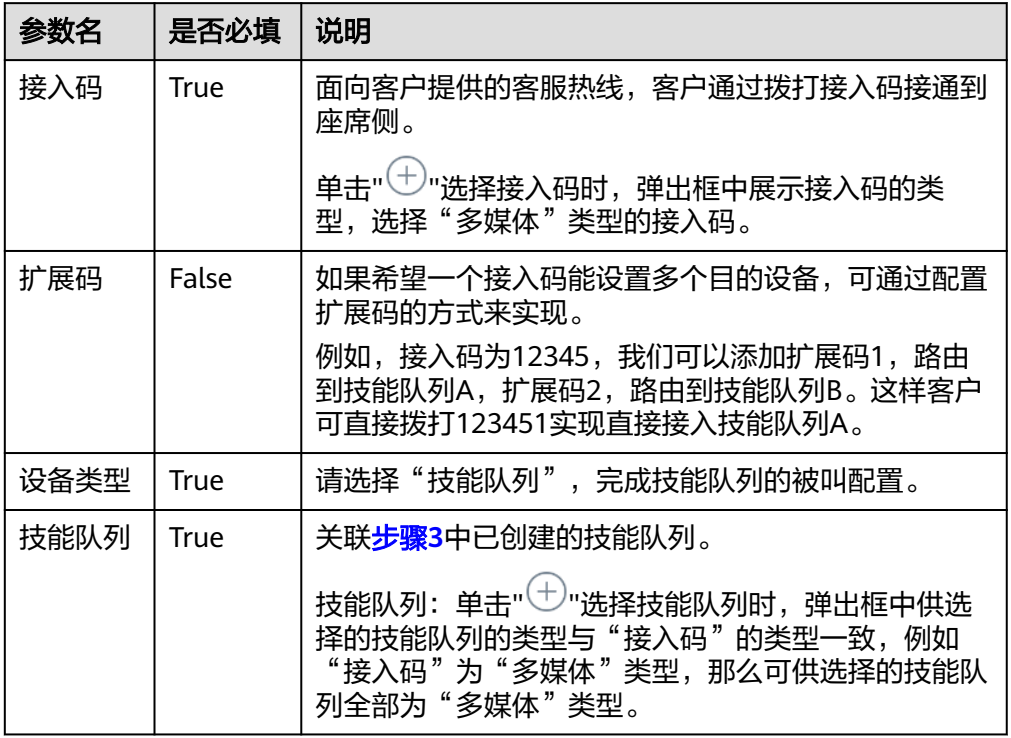

步骤**5** 配置业务账号以及技能队列。

- 1. 选择"配置中心 > 员工中心 > 座席管理", 进入管理座席页签。
- 2. 选择一条座席工号信息,操作栏单击"配置",进入座席信息配置页面。
- 3. 关联对应座席的业务账号以及技能队列。如需开启点击通话功能,请在此处同时 关联点击通话的技能队列。

### 图 **2-7** 座席信息配置

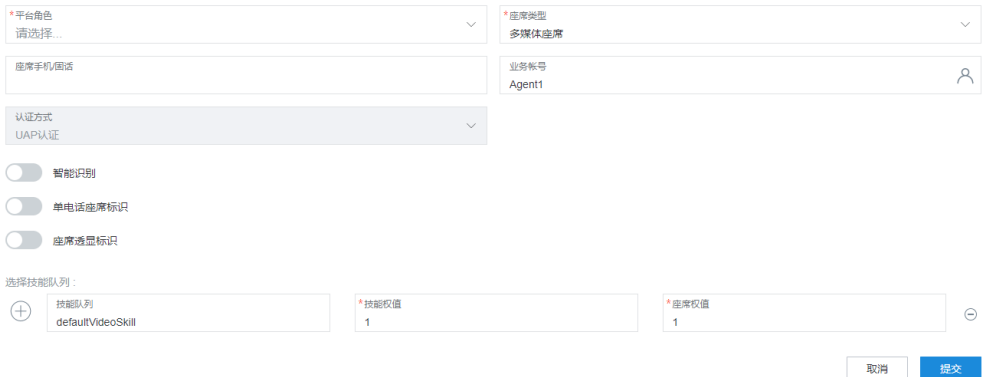

### 表 **2-5** 座席信息配置的参数属性

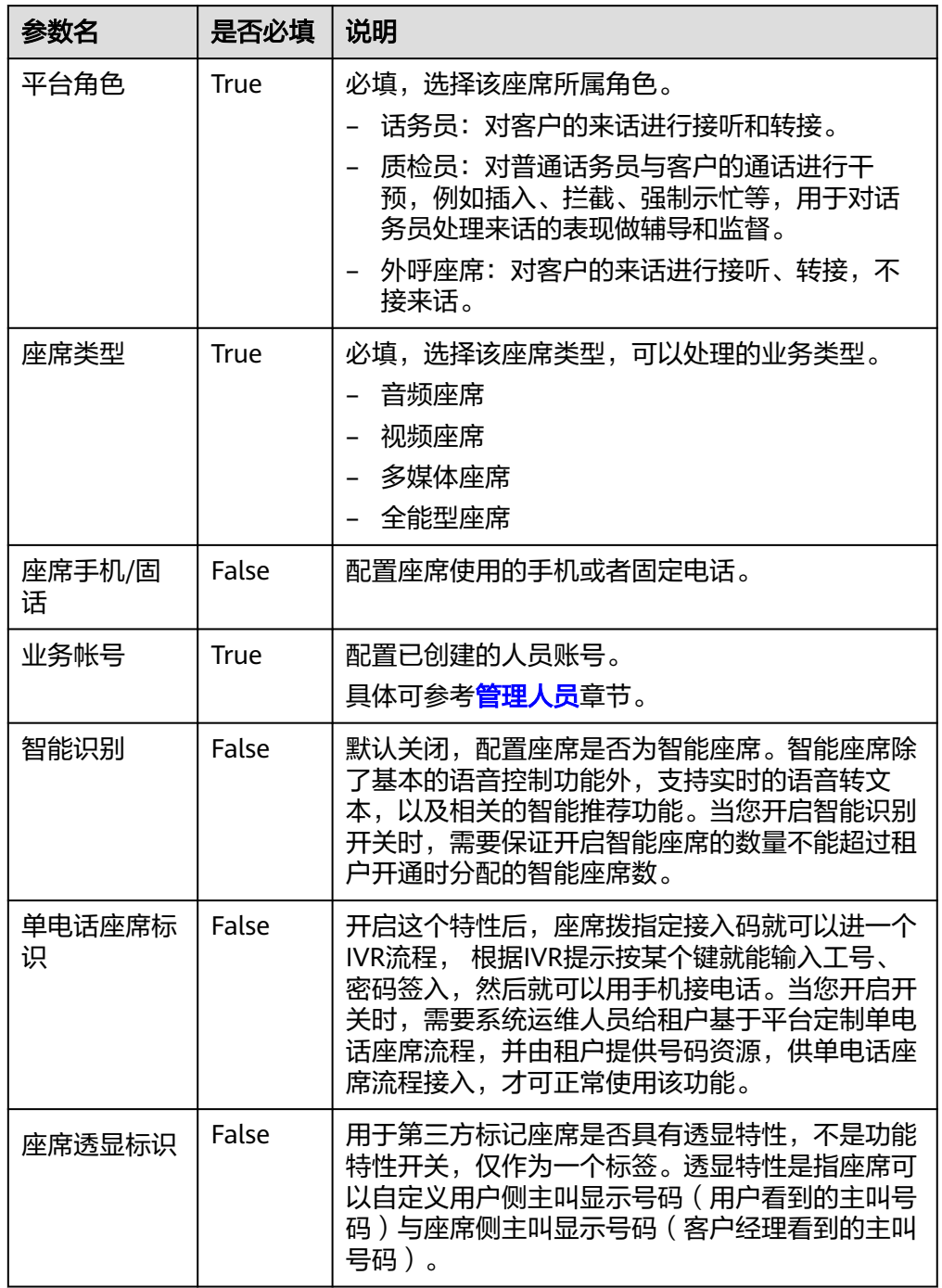

<span id="page-45-0"></span>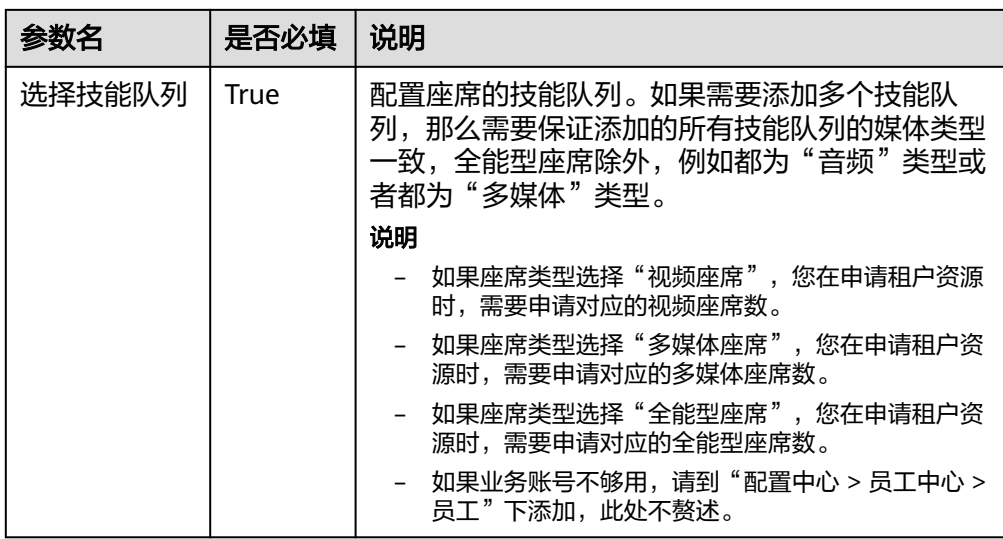

- 4. 单击提交,为座席工号分配业务账号和技能队列完成。
- 5. (可选)单击"批量配置",进入座席信息配置页面,进行批量配置。

### 图 **2-8** 批量配置

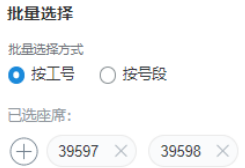

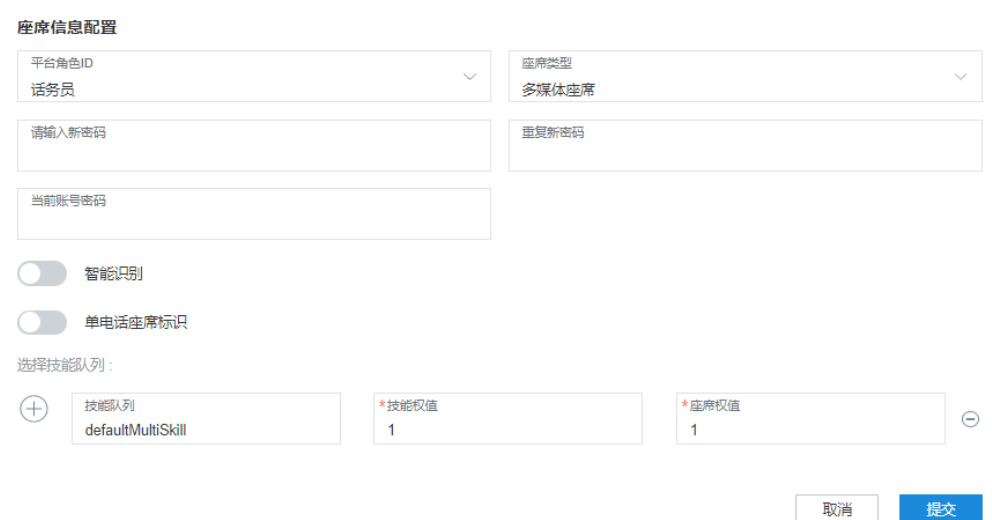

- 批量选择:可选择按工号或者按号段的方式选择需要配置的座席。
- 座席信息配置:可参[考步骤](#page-43-0)**5**进行配置。

步骤**6** 配置WEB渠道。

1. 选择"配置中心 > 接入配置 > 渠道配置"。

2. 单击"新增",输入渠道接入编码,选择"WEB"渠道,然后单击"下一步", 进入WEB渠道的配置页面。

### 说明

渠道接入编码必须是唯一的,输入值只能由字母, 数字或下划线组成 ( 首字符只能用字母和下划 线)。

3. 根据您的需求填写WEB渠道信息,请参见图**2-9**,具体参数说明请参见表**2-6**。如 需开启点击通话功能,请在该页面配置"点击通话被叫配置"与"点击通话技能 队列"。

#### 图 **2-9** WEB 渠道配置页面

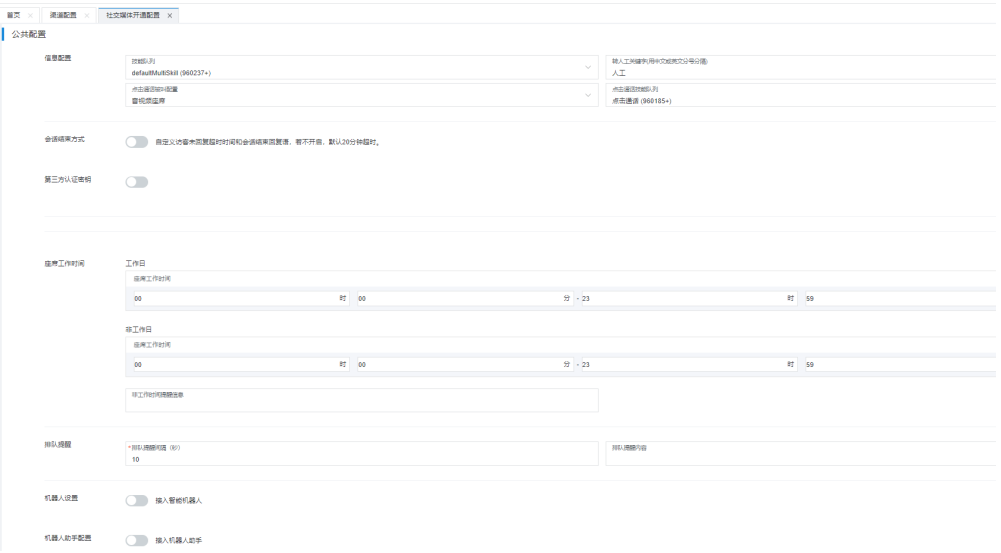

#### 表 **2-6** WEB 渠道配置参数

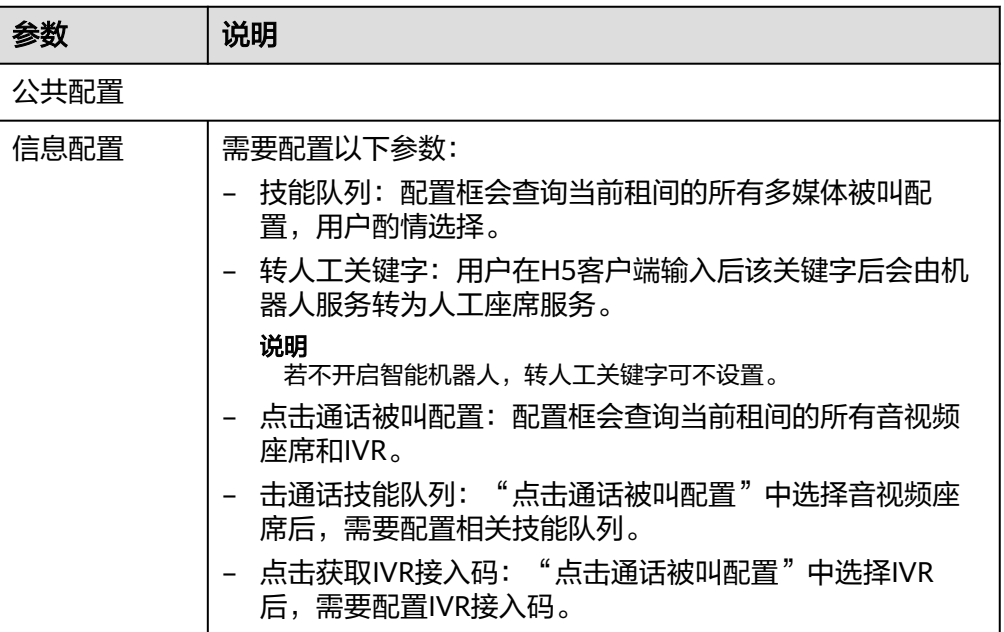

用户接入——网页版轻量级客户端集成(JS)

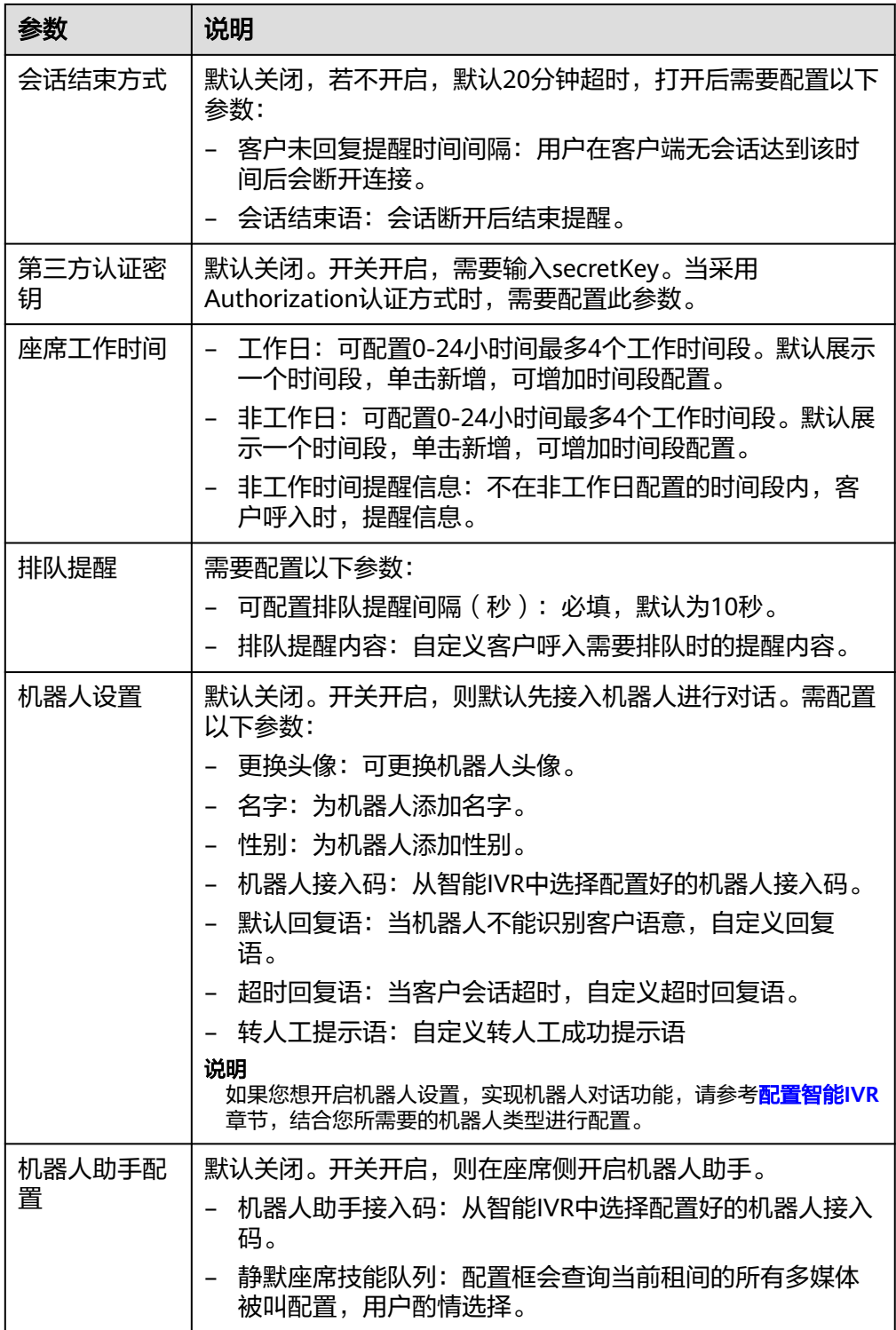

- 4. 单击保存并进行下一步,进入到集成说明页面。
- 步骤**7** (可选)在"集成说明"页签,单击"试一试",可以在弹出页面中设置客户信息, 模拟客户端的会话窗口。

您可以测试客户通过当前渠道与座席或者机器人交谈。

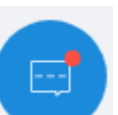

- 1. 单击"试一试",在弹出页面的右下角单击" \* 第二 ",弹出"在线客服"弹 出框。在线客服有两种交谈模式:
	- a. 当"接入智能机器人"开关开启后,默认接入机器人,客户与机器人交谈; 当客户输入的交谈内容存在机器人可识别的关键词,机器人会识别关键词并 进行答复。
	- b. 当"接入智能机器人"开关未开启时,对话框自动接入座席,用户可以与在 线座席进行交谈。此时需要在云客服页面点击"签入",签入多媒体座席, 然后选择"在线交谈工作台",弹出当前会话的工作台,完成接入后可进行 在线交谈。

说明

当您与机器人交谈时,您可以通过单击"转人工"按钮由机器人转到客服座席,也可 以通过输入包含"转人工关键词"的内容由机器人转到客服座席("转人工关键词" 可在[步骤](#page-45-0)**6**中的页面配置)。但是,当您与客服座席交谈时,不能转人工或者转机器 人。

- 2. 在弹出的"在线客服"对话框中,客户输入与机器人或客服座席的交谈内容,单 击"发送",测试机器人或客服座席的答复。
- 3. (可选)在对话框附近单击" \ # , 然后单击"评价", 你可以对当前客服的 服务进行评价,如图2-10所示,包含星级满意度分数评价和内容评价,单击"确 认"。

图 **2-10** 评价界面

评价

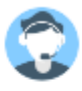

请您对客服的服务讲行评价!

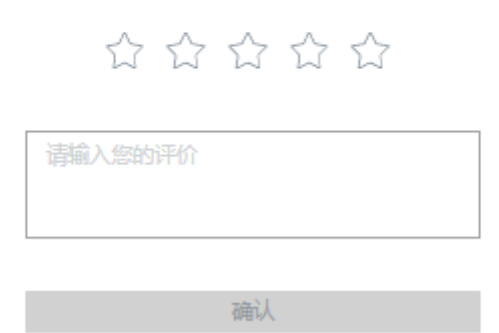

### <span id="page-49-0"></span>说明

用户可以对进行过会话互动的客服座席进行满意度评价。客户在会话过程中和会话结束 后,均可以对客服座席的服务主动发起满意度评价,随时可以评价,以最后一次提交结果 为准。

#### **----**结束

渠道配置完成后,请记录该渠道的配置ID,在开发认证验证接口以及页面集成时会用 到该值。

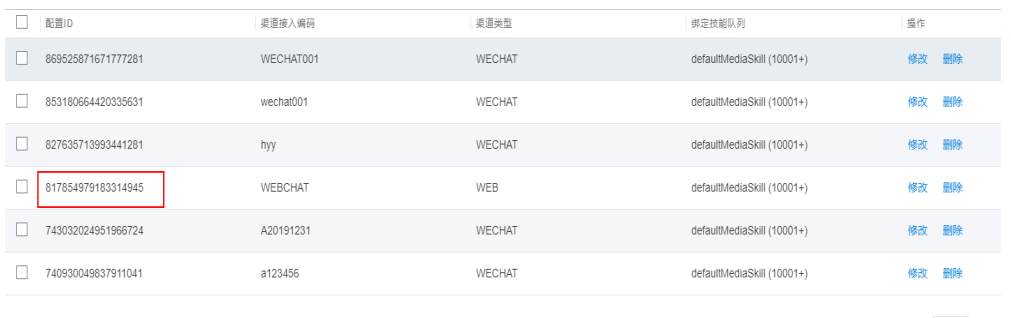

# **2.5** 集成开发

# **2.5.1** 开发 **Authorization** 签名生成机制

您需要开发一个生成Authorization签名的认证机制,云客服需要用您生成的 authorization签名来进行鉴权。

在开发前,请您先了解生成Authorization签名的内部规则,如图**2-11**所示。

图 **2-11** Authorization 签名生成机制的主要规则

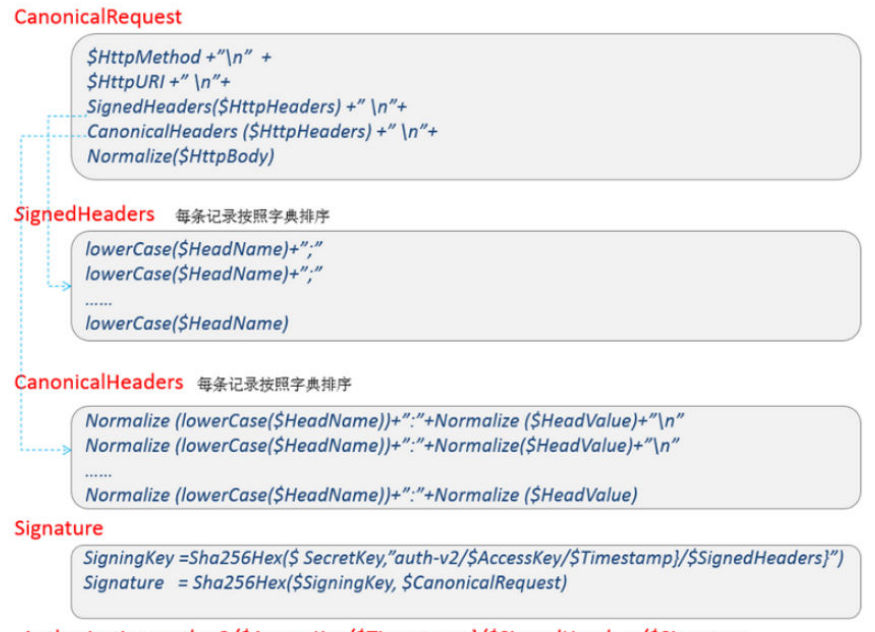

Authorization:auth-v2/\$AccessKey/\$Timestamp}/\$SignedHeaders/\$Signature

了解完以上原理与规则后,请您依据以下步骤进行Authorization签名认证机制的开 发:

- <span id="page-50-0"></span>步骤**1** 生成SignedHeaders:遍历参与编码的HttpHead里面的Header name。
	- 将Header name都改为小写, 即调用lowerCase()函数, SignerUtils工具类请参考 **[1](#page-52-0)**,参考如下:

```
private Map<String, String> lowerCaseSignedHeaders(Map<String, String> signedHeaders) {
         if ((null == signedHeaders) || signedHeaders.isEmpty()) {
           throw new IllegalArgumentException("signedHeaders cann't be null.");
      }
         Map<String, String> headers = new HashMap<>(SignerUtils.HASH_MAP_INITIALIZATION_SIZE);
         for (Map.Entry<String, String> e : signedHeaders.entrySet()) {
          String name = e.getKey();
          String value = e.getValue();
           headers.put(name.toLowerCase(Locale.ENGLISH), value.trim());
         }
         return headers; 
     }
2. 将步骤1-1中Header name转换后的字符后面追加分割符";",生成一条记录,注意
     最后一个字段不追加";"。
```
3. 将步骤**1-1**中所有记录按照字典排序,然后按照顺序连接成一个大字符串,参考如 下。

```
private String appendSignedHeaders(StringBuilder buffer) {
    int start = buffer.length();
    Set<String> headerNames = new TreeSet<>(this.signedHeaders.keySet());
    for (String name : headerNames) {
      buffer.append(name).append(';');
 }
    buffer.deleteCharAt(buffer.length() - 1);
 int end = buffer.length();
 String signedHeadersStr = buffer.substring(start, end);
    return signedHeadersStr; 
}
```
说明

请对以下Header进行编码:

```
Content-Length="***"
```
Content-Type="application/json;charset=UTF-8"

#### 步骤**2** 生成authStringPrefix。

将以下字段用"/"进行拼接authVersion、accessKey、timestamp、 SignedHeaders。格式如下:

authStringPrefix="auth-v2/{accessKey}/{timestamp}/{SignedHeaders}";

#### 说明

- auth-v2:鉴权版本号,当期版本为固定字符串"auth-v2"。
- accessKey:第三方系统使用configId(渠道ID)作为唯一标识。
- timestamp: 取第三方发起服务时的时间, timestamp为String类型。时间字符串格式化为 "yyyy-MM-dd'T'HH:mm:ss.SSS'Z"。
- SignedHeaders:参与编码的HttpHead里面的Header name,由<mark>步骤1</mark>生成。

### 步骤**3** 生成signingKey。

将步骤**2**生成的authStringPrefix按照sha256Hex进行加密,其中密钥SecretKey为第三 方系统在渠道配置页面配置的密钥。sha256Hex算法参考如下,SignerUtils工具类请 参考**[1](#page-52-0)**:

<span id="page-51-0"></span>public static String sha256Hex(String key, String toSigned) throws NoSuchAlgorithmException,InvalidKeyException, UnsupportedEncodingException { Mac mac = Mac.getInstance("HmacSHA256"); mac.init(new SecretKeySpec(key.getBytes(SignerUtils.CHARSET), "HmacSHA256")); String digit = new String(SignerUtils.encodeHex(mac.doFinal(toSigned.getBytes(SignerUtils.CHARSET)))); return digit; }

步骤**4** 生成CanonicalHeaders。

#### 说明

要求计算的编码规则与SignedHeaders一致,但增加了head value的编码。

- 1. 遍历参与编码的HttpHead里面的head name,将Header name都改为小写,即 调用lowerCase()函数(请参[考步骤](#page-50-0)**1**)。
- 2. 调用normalize函数,对刚才转换后的小写字符串进行格式化,PathUtils工具类请 参考**[2](#page-52-0)**。

```
/**
  * normalize
  * @param value payload信息
  * @return builder
  */
public static String normalize(String value) {
    try {
       StringBuilder builder = new StringBuilder(PathUtils.DEFAULT_CAPACIT);
       for (byte b : value.getBytes(PathUtils.CHARSET)) {
         if (PathUtils.URI_UNRESERVED_CHARACTERS.get(b & 0xFF)) {
            builder.append((char) b);
         } else {
           builder.append(PathUtils.PERCENT_ENCODED_STRINGS[b & 0xFF]);
         }
       }
       return builder.toString();
    } catch (UnsupportedEncodingException e) {
       throw new RuntimeException(e);
    } 
}
```
- 3. 将步骤**4-1**中的记录按照字典排序,进行排序。
- 4. 遍历排序后的记录,中间追加字符串"\n"连接成一个大的字符串,最后一条记录 不追加"\n"。

```
步骤5 生成canonicalRequest。
```

```
将字段"HttpMethod"、"HttpURI"、"SignedHeaders"、
"CanonicalHeaders"、"NormalizePath"用"\n"拼接,最后一条记录不追加
"\n",PathUtils工具类请参考2。。
```

```
private String canonicalRequest() {
    StringBuilder buffer = new StringBuilder(PathUtils.DEFAULT_CAPACITY);
    buffer.append(this.httpMethod).append(System.lineSeparator());
    buffer.append(this.uri).append(System.lineSeparator());
     this.appendSignedHeaders(buffer);
    buffer.append(System.lineSeparator());
     this.appendCanonicalHeaders(buffer);
    buffer.append(System.lineSeparator());
     if (this.isNotEmpty(this.payload))
     {
       buffer.append(PathUtils.normalize(this.payload));
     }
     return buffer.toString();
 }
```
格式参考如下:

<span id="page-52-0"></span>CanonicalRequest = \$HttpMethod + "\n" + \$HttpURI+ "\n" + SignedHeaders(\$HttpHeaders) + "\n" + CanonicalHeaders (\$HttpHeaders) + "\n" + NormalizePath(\$HttpBody)

### 说明

● CanonicalRequest参数说明:

\$HttpMethod:指HTTPS协议中定义的GET、PUT、POST等请求,必须使用全大写的形式。 \$HttpURI: 指接口请求的URI, 必须以"/"开头, 不以"/"开头的需要补充上, 空路径为 "/", 样例: /service-cloud/webclient/chat\_client/js/newThirdPartyClient.js。

SignedHeaders:[步骤](#page-50-0)**1**生成的SignedHeaders。 CanonicalHeaders[:步骤](#page-51-0)**4**生成的CanonicalHeaders。

NormalizePath:格式化处理后的Body体。

- 仅对NormalizePath中的如下参数进行编码: thirdUserName:企业的用户名。 thirdUserId: 企业用户ID。 tenantSpaceId:企业系统提供的租间ID。 channelConfigId:企业接入的渠道ID。
- 步骤**6** 生成signature。[将步骤](#page-51-0)**5**生成的canonicalRequest再按照sha256Hex进行加密,此处加 密的密钥key[为步骤](#page-50-0)**3**生成的signingKey。
- 步骤**7** 生成签名authorization:将[步骤](#page-50-0)**2**生成的authStringPrefix和步骤**6**生成的signature用 "/"进行拼接。格式参考如下:

Authorization:\$authStringPrefix/\$Signature

**----**结束

### 相关参考

生成Authorization签名的认证机制过程中,涉及到SignerUtils与PathUtils工具类,格 式参考如下:

```
1. SignerUtils
      import java.nio.charset.StandardCharsets;
      import java.util.HashMap;
      import java.util.Locale;
      import java.util.Map;
      public class SignerUtils {
          private static final int HASH_MAP_INITIALIZATION_SIZE = 5;
          private static final int ONE_CHAR_BITS_NUM = 4;
          private static final String CHARSET = "UTF-8";
          private static final char[] DIGITS_LOWERS = {'0', '1', '2', '3', '4', '5', '6', '7', '8', '9', 'a',
             'b', 'c', 'd', 'e', 'f'};
          private SignerUtils() {
       }
          private static char[] encodeHex(final byte[] data) {
            final int le = data.length;
           final char[] outs = new char[le << 1];
           for (int i = 0, j = 0; i < le; i++) {
               outs[j++] = SignerUtils.DIGITS_LOWERS[(0xF0 & data[i]) >>> ONE_CHAR_BITS_NUM];
               outs[j++] = SignerUtils.DIGITS_LOWERS[0x0F & data[i]];
            }
            return outs;
         }
      }
2. PathUtils
```
import java.io.UnsupportedEncodingException; import java.util.BitSet;

```
import java.util.Locale;
import java.util.concurrent.CompletionException;
public class PathUtils {
  private static final String CHARSET = "UTF-8";
   private static final int NUM_256 = 256;
   private static final int DEFAULT_CAPACITY = 16;
   private static final BitSet URI_UNRESERVED_CHARACTERS = new BitSet();
   private static final String[] PERCENT_ENCODED_STRINGS = new String[NUM_256];
   static {
     for (int i = 97; i \le 122; i++) {
         PathUtils.URI_UNRESERVED_CHARACTERS.set(i);
\qquad \qquad \}for (int i = 65; i \le 90; i++) {
         PathUtils.URI_UNRESERVED_CHARACTERS.set(i);
      }
     for (int i = 48; i <= 57; i++) {
        PathUtils.URI_UNRESERVED_CHARACTERS.set(i);
\qquad \qquad \}PathUtils.URI_UNRESERVED_CHARACTERS.set(45);
     PathUtils.URI_UNRESERVED_CHARACTERS.set(46);
     PathUtils.URI_UNRESERVED_CHARACTERS.set(95);
      PathUtils.URI_UNRESERVED_CHARACTERS.set(126);
     for (int i = 0; i < PathUtils.PERCENT_ENCODED_STRINGS.length; i++) {
         PathUtils.PERCENT_ENCODED_STRINGS[i] = String.format(Locale.ROOT, "%%%02X", new 
Object[]{Integer.valueOf(i)});
      }
 }
   private PathUtils() {}
```
## **2.5.2** 开发集成页面

}

### **2.5.2.1** 核心代码简析

步骤**1** 引入所需的JS框架,在以下提供的样例中需要引入jQuery,参考版本为jQueryv3.4.1,如果需要使用网页协同功能,请引入cobrowse.js和cobrowseCommon.js组件 或发布插件给用户使用 (插件开发参考3.1: cobrowse插件开发、使用指导) cobrowse.js和cobrowseCommon.js采用cdn方式引入,其中ip:port需替换成实际云客 服的ip和port,或者直接使用域名,如:https://www.test.com/service-cloud/ resource.root/cobrowse/sdk/cobrowse.js,引用代码示例如图**1**所示。

### 图 **2-12** JS 框架引用示例

### 说明

1、网页协同功能不支持打开新的页签后在新页签上进行协同操作。

2、引入网页协同的cobrowse.js和cobrowseCommon.js组件时,第三方页面中包含多层iframe 嵌套时,仅引入了js组件的iframe内可以进行网页协同,若该iframe存在父iframe框架,则无法 在父iframe中进行网页协同操作)。

步骤**2** 请按照章节**2.5.1** 开发**[Authorization](#page-49-0)**签名生成机制在服务端生成Authorization签名。

步骤**3** 在企业自有系统前台通过ajax请求,获取服务端生成的Authorization签名。

**function** testAjax() { **let** timestamp = **new** Date().getTime(); **let** serviceUrl = **"authorizationService"**; **let** thirdUserData = {};

```
 thirdUserData['thirdUserName'] = userName;
   thirdUserData['thirdUserId'] = userId;
    thirdUserData['tenantSpaceId'] = tenantSpaceId; 
 thirdUserData['channelConfigId'] = configId;
 thirdUserData['locale'] = locale;
    thirdUserData['mapService'] = tencent; 
    thirdUserData['timestamp'] = timestamp;
   var request = $.ajax({
      url: serviceUrl,
      method: "POST",
      contentType: "application/json",
      data: JSON.stringify(thirdUserData),
   });
    request.done(function(message){
      if(message){
         thirdUserData['thirdPartAuthorization'] = message;
         thirdValidate(thirdUserData);
      }
      return message;
   });
```
### 步骤**4** 获得签名后,用ajax请求需要集成的js脚本。

```
const $ContextPath = "https://ip:port/service-cloud"; 
function thirdValidate(thirdUserData) {
  let timestamp = new Date().getTime();
 let serviceUrl = $ContextPath + "/webclient/chat_client/is/newThirdPartyClient.js?" + "&t=" + timestamp; var request = $.ajax({ 
       url: serviceUrl,
      method: "POST"
       data: JSON.stringify( ),
       crossDomain: true,
       dataType:"text",
       xhrFields: {withCredentials: true},
       error: function (XMLHttpRequest, textStatus, errorThrown)
          { console.log(XMLHttpRequest.status); console.log(XMLHttpRequest.readyState); 
console.log(textStatus); },
       success: function (data) {
         importScript(data)
      } 
});
```
### 表 **2-7** 开发集成页面参数说明

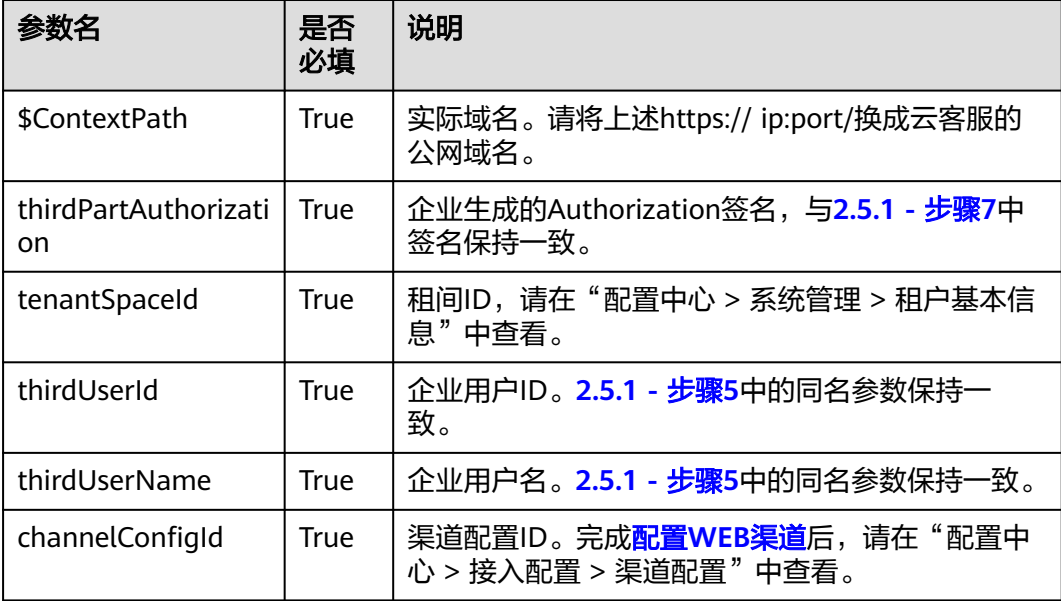

<span id="page-55-0"></span>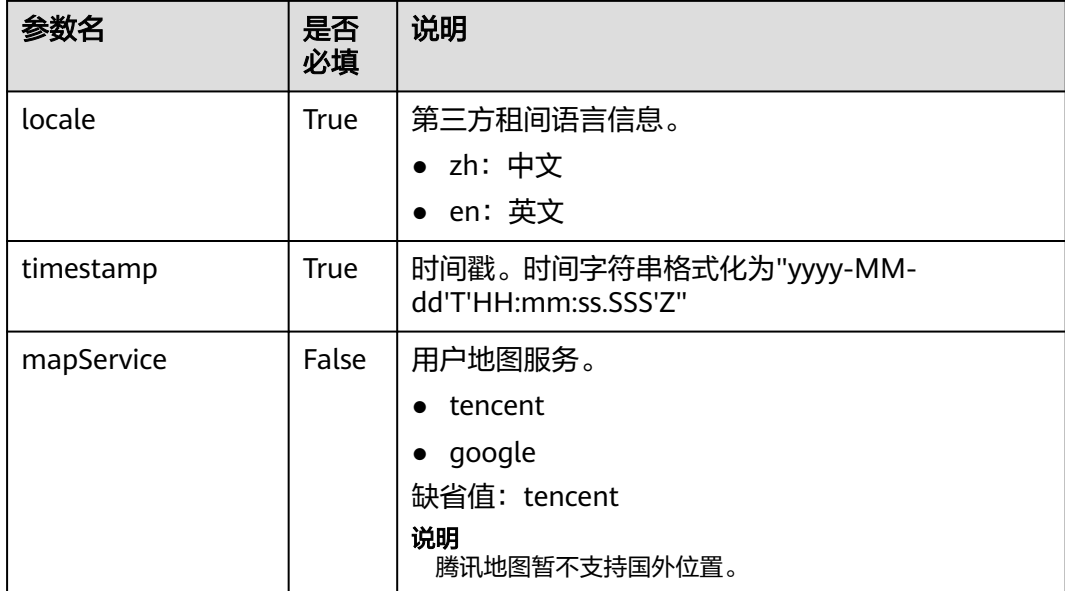

### **----**结束

### **2.5.2.2** 开发样例:**JS** 页面集成样例

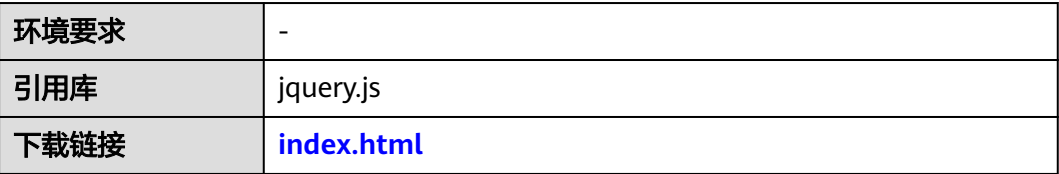

### 须知

<!DOCTYPE html>

- 本文档所述Demo在提供服务的过程中,可能会涉及个人数据的使用,建议您遵从 国家的相关法律采取足够的措施,以确保用户的个人数据受到充分的保护。
- 本文档所述Demo仅用于功能演示,不允许客户直接进行商业使用。
- 本文档信息仅供参考,不构成任何要约或承诺。

### **index.html**

```
<html>
<head>
  <!-- 如果需要使用网页协同功能,需引入cobrowse.js,cobrowseCommon.js这两个js,其中ip:port需替换成实
际云客服的ip和port,或者直接使用域名 -->
   <script type="text/javascript" src="https://ip:port/service-cloud/resource.root/cobrowse/sdk/
cobrowse.js"></script>
   <script type="text/javascript" src="https://ip:port//service-cloud/webclient/chat_client/js/
cobrowseCommon.js"></script>
   <!-- 0.引入jquery组件 -->
   <script type="text/javascript" src="jquery.js"></script>
</head>
<body>
```
 <script> // 1.定义变量,后续聊天框页面需要使用,详细参数说明请参见表**[2-7](#page-54-0)** const userId = "XXXXXXXX"; // 用户id ( 即为表中thirdUserId )<br>const userName = "XXXXXXXXXXXX"; // 用户昵称 ( 即为表中thi // 用户昵称 (即为表中thirdUserName) const tenantSpaceId ="XXXXXXXXXX"; // 租间id(tenant id)<br>const configId = "XXXXXXXXXXXXXXXXXX"; // 渠道id(wWEBchannelConfig id) const configId = "XXXXXXXXXXXXXXXXXXX";<br>const locale = "zh"; // 겮 // 语言,locale:[zh,en]<br>ervice-cloud"; //请求地址 const \$ContextPath = "https://ip:port/service-cloud"; // 2.构造请求参数 let serviceUrl = \$ContextPath + "/webclient/chat\_client/js/newThirdPartyClient.js?&t="+new Date().getTime(); let thirdUserData =  $\{ \}$ ; thirdUserData['thirdUserName'] = userName; thirdUserData['thirdUserId'] = userId; thirdUserData['tenantSpaceId'] = tenantSpaceId; thirdUserData['channelConfigId'] = configId; thirdUserData['locale'] = locale; thirdUserData['timestamp'] = new Date().getTime(); // // 时间戳 thirdUserData['secretKey'] = 'XXXXXXXXXXXXXXXXXXXXXXXXXXXXXXXX'; // 认证秘钥 getAuthorization(thirdUserData); // 3.请求newThirdPartyClient.js var request = \$.ajax({ url: serviceUrl, method: "POST", data: JSON.stringify(thirdUserData), xhrFields: { withCredentials: true }, success: function (data) { // 4.创建script标签并运行newThirdPartyClient.js脚本 importScript(data); }, error: function (XMLHttpRequest, textStatus) { alert("unauthorized,validate failed") } }); // 5.在集成页面加载运行JS var importScript = (function (oHead) { function loadError(oError) { throw new URIError("The script " + oError.target.src + " is not accessible."); } return function (sSrc, fOnload) { var oScript = document.createElement("script"); oScript.type = "text/javascript"; oScript.onerror = loadError; if (fOnload) { oScript.onload = fOnload; } oHead.appendChild(oScript); oScript.innerHTML = sSrc; } })(document.head || document.getElementsByTagName("body")[0]); // 根据参数获取authration签名 function getAuthorization(thirdUserData){ \$.ajax({ url:"/webchat/authorizationService", method:"post", data:JSON.stringify(thirdUserData), async:false, success: function (data) { thirdUserData['thirdPartAuthorization'] = data;  $\begin{array}{ccc} & & & \end{array}$  }); } </script> </body> </html>

# <span id="page-57-0"></span>**2.6** 测试与验证

完成页面集成之后,您需要测试与验证WEB聊天控件是否能正常使用。以下以Chrome 浏览器为例。在验证过程中,您可以使用Nginx服务器来模拟第三方调用WEB聊天控 件,您也可以使用其他您熟悉的访问方式进行。

- 步骤**1** 本地开启Nginx服务器(Nginx版本可参考**[nginx/Windows-1.22.0](http://nginx.org/en/download.html)**),在nginx.conf文 件中配置服务地址、证书等信息。
- 步骤**2** 输入服务器地址并发送请求,模拟第三方调用WEB聊天控件。
- 步骤**3** 使用多媒体技能队列的座席登录云客服,签入,并设置为空闲态。
- 步骤**4** 在企业客户页面按F12,打开控制台,选择"Network",然后刷新页面。

单击控制台中出现的thirdPartyClient.js的请求,在右侧单击Response,如果有内容返 回,右下角出现蓝色小圆圈图标,点击后出现接入座席提示,说明调用成功。

图 **2-13** 在线客服

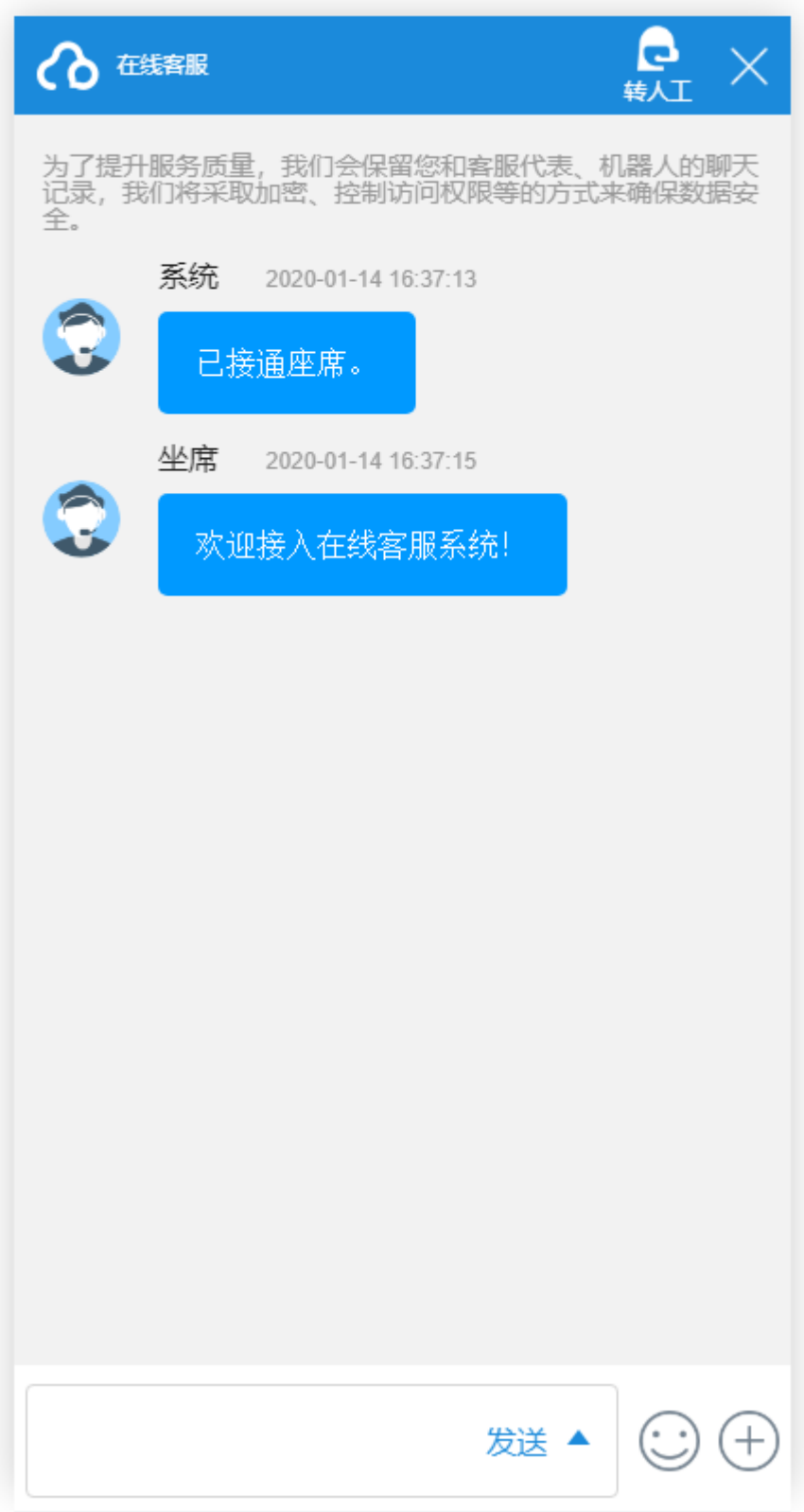

步骤**5** 在浏览器控制台,选择Application,展开左侧Storage > Cookies > 您的域名,查看 cookies中是否写入ccmessaging-token。

### 图 **2-14** 查看 ccmessaging-token

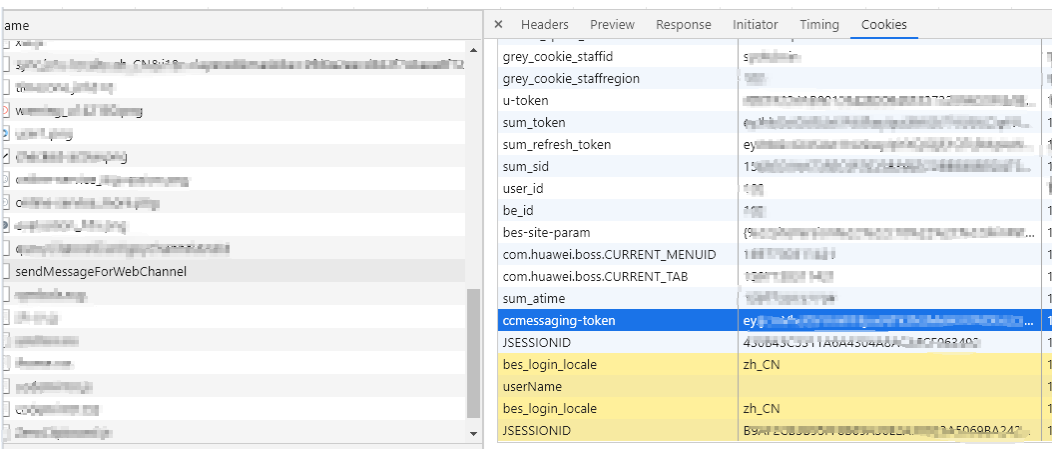

### 步骤**6** 云客服的座席页面,查看座席是否处于占用态,是否收到了客户端发送的请求。

步骤**7** 若租户开启了网页协同特性,可在客户端对话框发起网页协同,点击网页协同按钮, 会弹出确认提示框,用户可确认发起网页协同。

图 **2-15** 客户端对话框

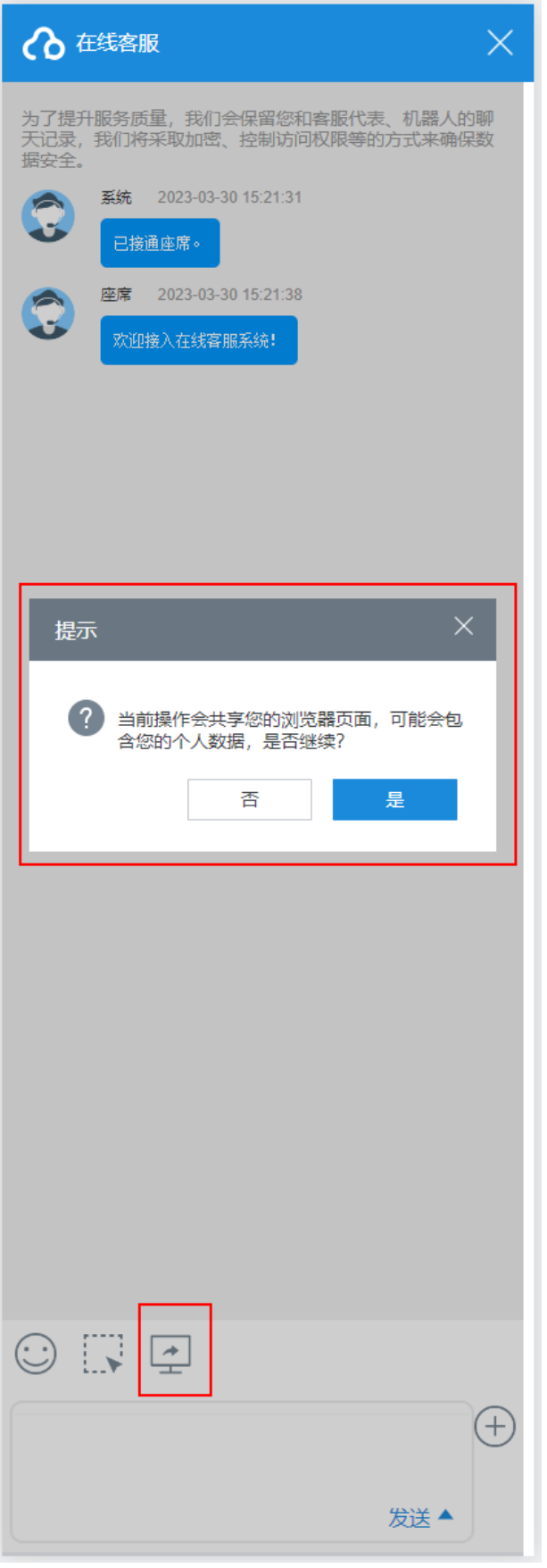

步骤**8** 座席工作台接受网页协同后,客户端可分享当前页并且可进行画笔、高亮、申请座席 远程控制,当看到页面右下角出现如图**4** 客户网页协同页面的网页协同图标时,则表 示成功发起网页协同。

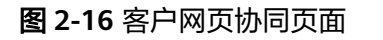

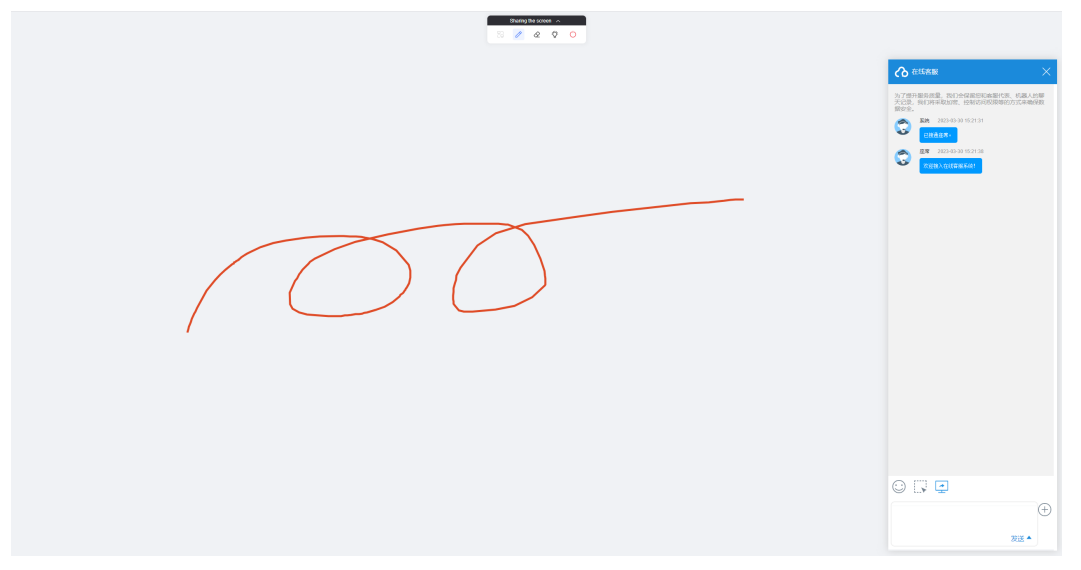

步骤**9** 座席工作台可观看客户端当前的页面和画笔、高亮操作,也可请求远程控制客户端页 面。

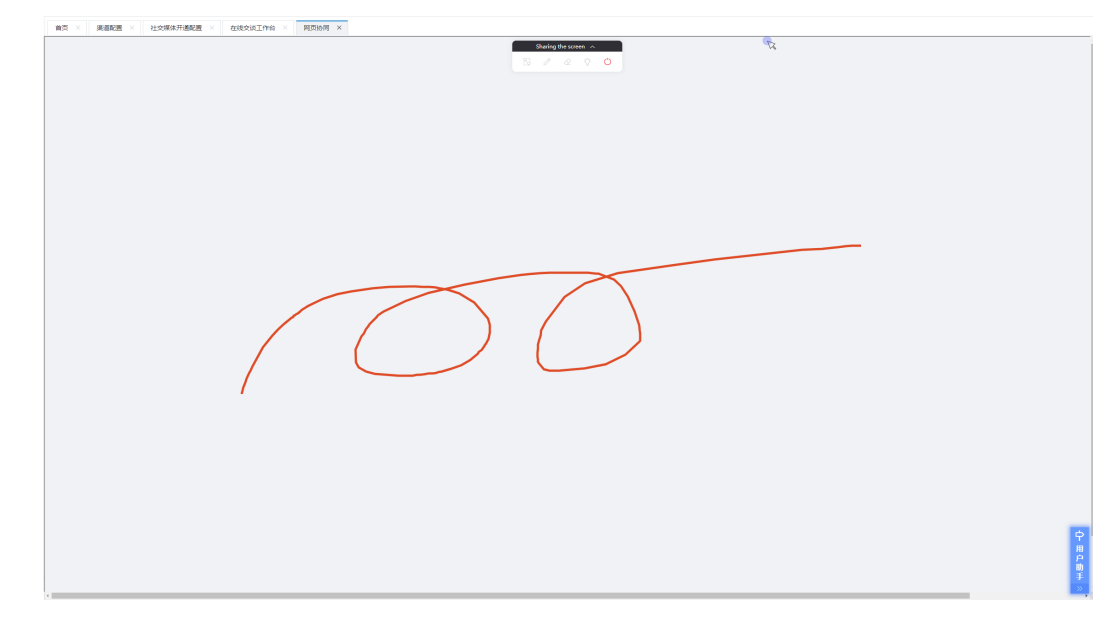

图 **2-17** 座席工作台网页协同页面

步骤**10** 滚动网页操作,画笔所画的标记不支持随网页滚轮滑动,如[图](#page-62-0)**6**、[图](#page-62-0)**7**所示,若业务场 景需要滚动网页,请先清除当前画笔标记,然后在滑动页面后重新使用画笔功能。

<span id="page-62-0"></span>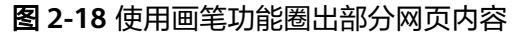

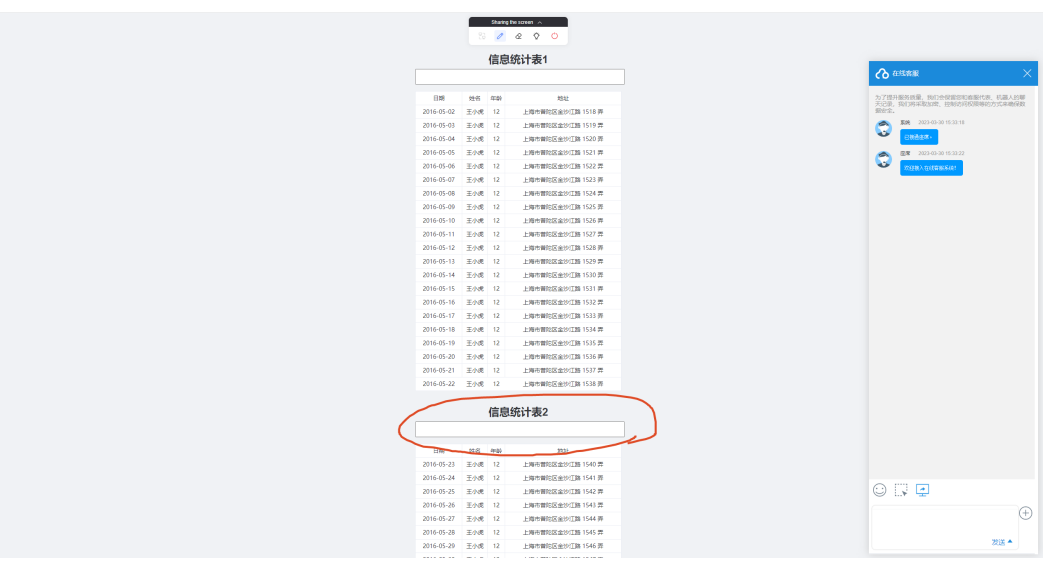

图 **2-19** 将网页随意滑动,画笔所画的圈不会随着网页的滑动而移动

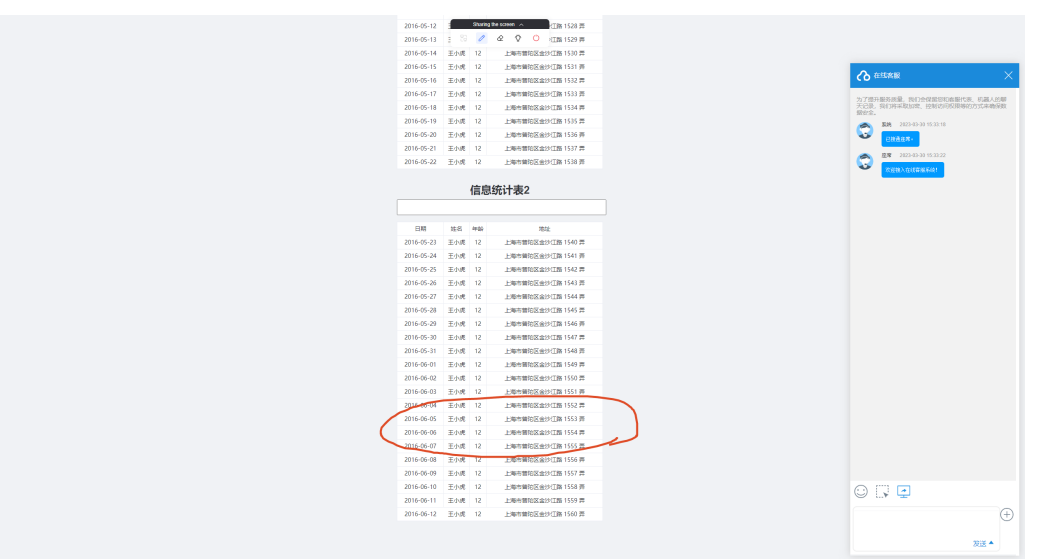

步骤**11** 第三方网页包含动画效果时,网页协同时座席工作台无法展示含动画效果的部分。

### 说明

请确保您的租间对应多媒体技能队列下只有一个座席签入,否则根据路由规则,系统有可能会将 会话路由到其他座席侧,您可能不会每次都能收到客户请求。

### **----**结束

# **2.7** 常见问题

# <span id="page-63-0"></span>**2.7.1 xmlHttpRequest** 请求云客服的 **URL**,报跨域问题

### 问题现象

### 报错提示如下:

Access to XMLHttpRequest at "requested js" from origin xx has been blocked by CROS policy: No 'Access-Control-Allow—Origin' header is present on the requested response;

### 解决方法

跨域问题,是因为集成方的网站做了安全限制,不允许请求非本域提供的资源造成 的。可通过使用负载均衡应用(如Nginx)的反向代理来解决。

### 图 **2-20** 地址在负载均衡应用上的映射原理

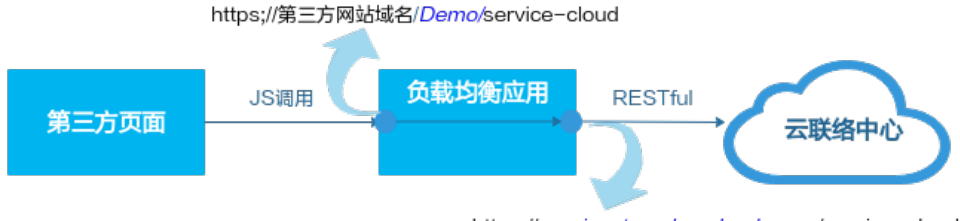

https;//servicestage.besclouds.com/service-cloud

即第三方页面使用JS调用时,调用本地域名下的一个服务,该服务放通到云客服的域 名地址手上。

由于云客服只有识别到service-cloud,才会识别该请求,因此第三方页面的请求地址 必须包含service-cloud。

以Nginx为例,整体配置要点如下:

```
步骤1 在nginx.conf文件中添加首层服务地址,如下所示。
```

```
location / demo/ {
    proxy_set_header Host $host;
    set $Real $proxy_add_x_forwarded_for;
  if ($Real ~ (\d+)\.(\d+)\.(\d+)\.(\d+)\.(\d+)\.(\d+)\.
      set $Real $1.$2.$3.$4;
   }
   proxy_set_header X-Real-IP $Real;
   proxy_set_header X-Forwarded-For $proxy_add_x_forwarded_for;
  proxy_pass https://servicestage.besclouds.com/;
```
### 说明

}

- demo为样例,集成方可根据需要自行定义。
- servicestage.besclouds.com请以云客服提供的地址为准。

```
location /service-cloud/ {
   proxy_set_header X-Real-IP $remote_addr;
  proxy_set_header X-Forwarded-For $proxy_add_x_forwarded_for;
  proxy request buffering off;
  proxy_pass https://servicestage.besclouds.com/service-cloud;
}
```
步骤**2** 在**1.5.2** [开发集成页面](#page-21-0)中采用如下地址进行JS请求,其中location.protocol请使用集成 方的域名+上一步配置的服务名(例如demo)。

const \$ContextPath = **location.protocol** + "/service-cloud" let serviceUrl = \$ContextPath+ "/webclient/chat\_client/js/thirdPartyClient.js?"+"&t=" + timestamp; let thirdUserData = {};

**----**结束

......